## *Инструкция по обслуживанию Loggisoft*

## **WICZES.**

*Sp. z o.o. 41-250 Czeladź ul. Wojkowicka 21 Tel. (0-32) 265 70 97, 265 76 41, 763-77-77 Fax: 763-75-94 www.mikster.pl* 

2003-12-04

# Содержание

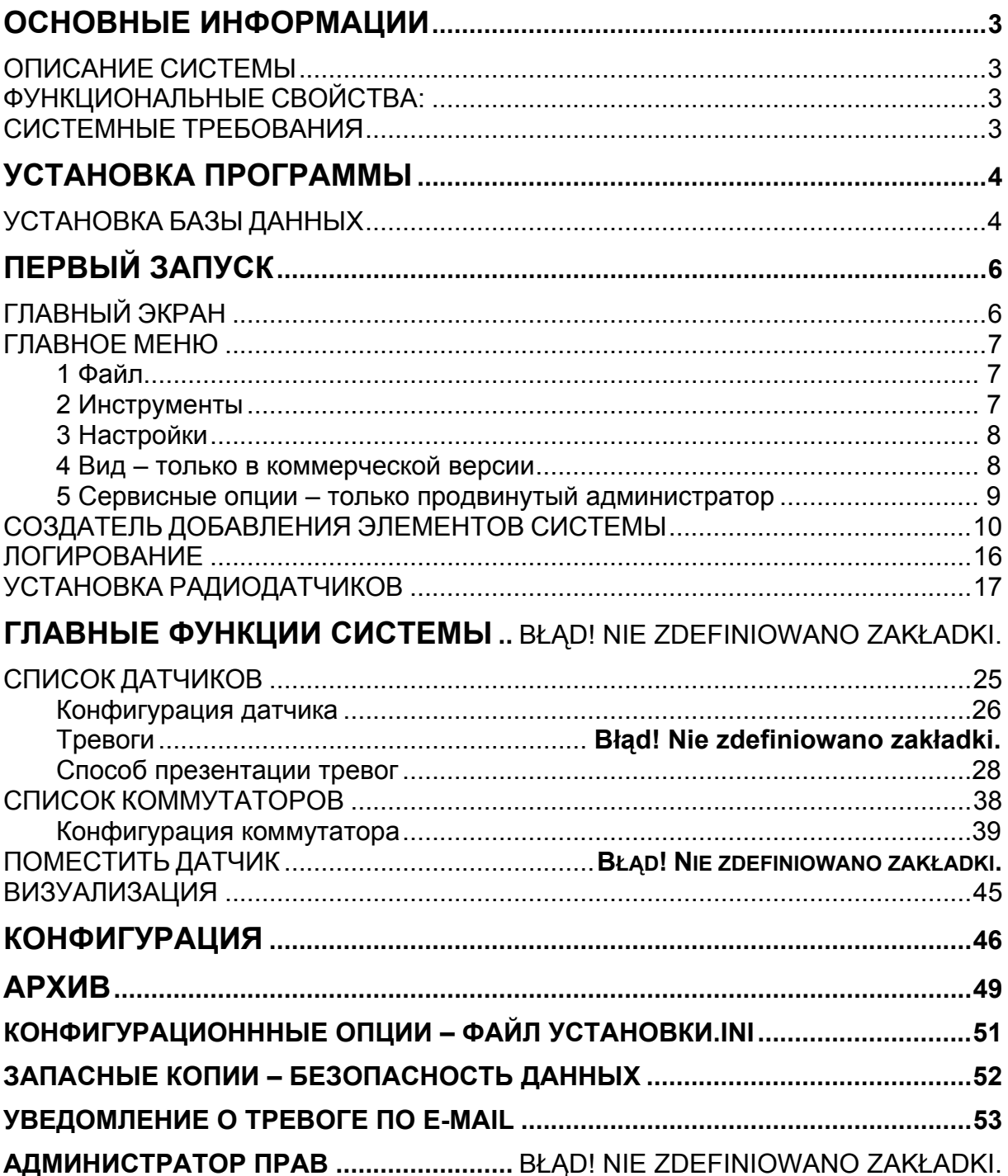

## Основные информации

#### Описание системы

**LOGGISOFT** Компьютерная программа является элементом системы регистрации измерений LOGGINET производства MIKSTER. Програмное обеспечение LOGGISOFT предназанченное для считывания и анализа данных из элементов системы | OGGINET

#### Функциональные свойства:

- мониторинг актуальных измерительных значений
- осмотр регистрации в форме таблицы и на диаграмме
- распечатка записей (в виде таблицы и диаграммы)

#### Системные требования

Loggisoft работает над операционной системой Windows, на компьютерах типа PC.

Требуемая версия операционной системы:

Windows 95В (второе издание) **Windows 98 Windows NT 4.0 SP3 Windows ME Windows 2000 Windows XP** 

Минимальные требования к оснащению: компьютер класса Pentium, 32MB RAM, 1 свободный порт RS232, требуемое место на диске для установки около 30MB. Рекомендуемое минимум 100МВ свободного места на диске для работы.

Требуется также протокол ТСРІР.

В случае когда компьютер подключен к сети (сетевая карта) этот протокол установлен, в противном случае надо его установить.

На системах WindowsNT/2000/XP достаточно установить карту Microsoft diagnostic loopback на системах с Windows 9х надо определить соединение в Dial-Up networking и присвоить компьютеру любой номер IP.

Для правильного высвечивания экранных шрифтов в программе Loggisoft настройки экрана должны быть следующими:

## Настройки DPI: Нормальный размер (96 DPI)

## Установка программы

#### ВНИМАНИЕ! Чтобы установить программу на компьютерах с cucmемами Windows NT, Windows 2000 или Windows XP надо зарегистрироваться как пользователь, обладающий правами администратора.

Loggisoft предназначенный для работы в среде Windows. Поставляется на CD. Чтобы установить программу надо запустить SETUP.EXE, находящийся на CD в главном каталоге.

После установки програмного обеспечения, установочная программа запустит установку базы данных InterBase.

#### Установка базы данных

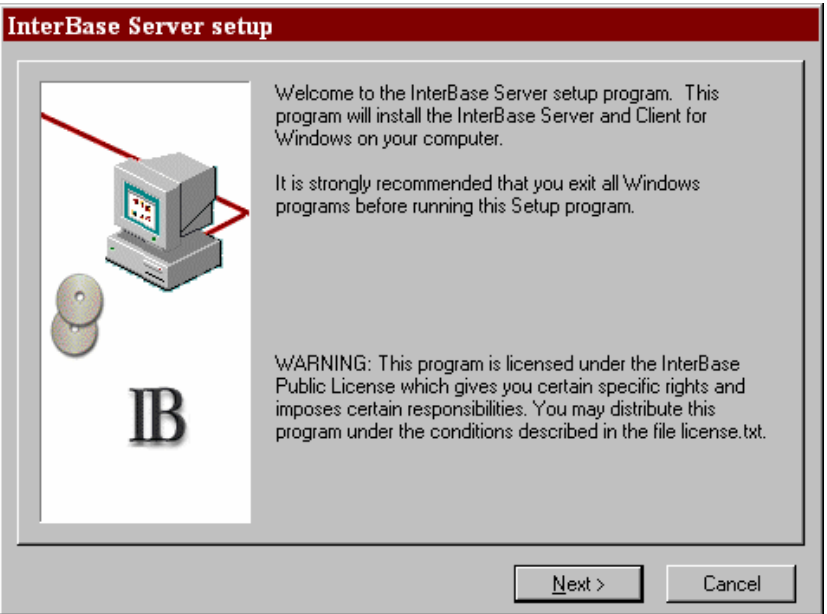

- 1. Выбрать клавишу "NEXT >" и на следующем экране опять "NEXT >"
- 2. На экране появится лицензия сервера InterBase 6.0. Надо нажать "YES"
- $3.$

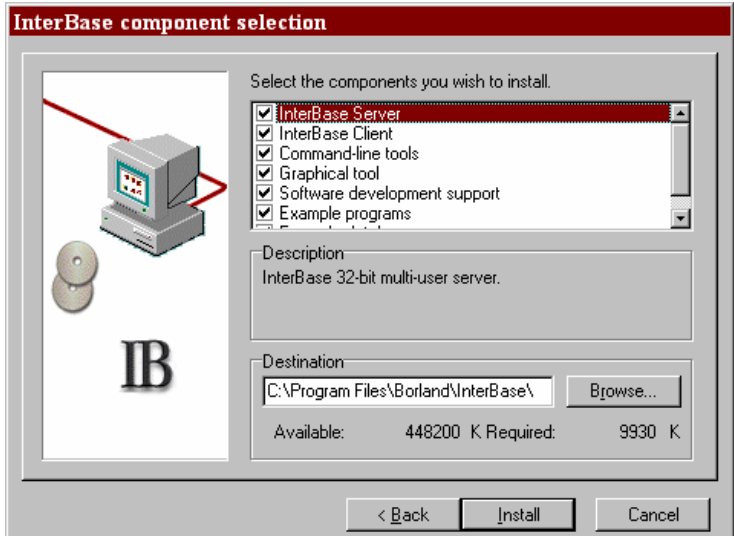

4. На следующем экране будут представлены опции установки. Оставить все параметры без изменений и выбрать клавишу "Install". Если после нажатия появится нижеуказанное сообщение:

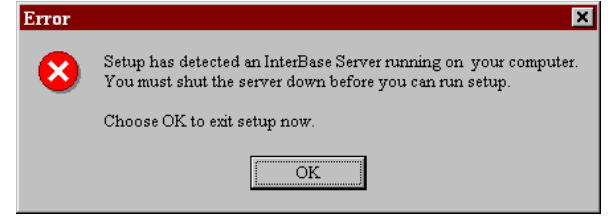

это означает, что сервер InterBase был установлен раньше. В таком случае надо нажать ОК. и после появления экрана выбрать "Cancel", а затем в диалоговом окне "Exit setup"

После заверешния установки программа запустится автоматически. Кроме того, иконка запуска будет помещаться на пульте (наименование Loggisoft) и меню программы (Start->Программы->Loggisoft->Loggisoft).

## **Первый запуск**

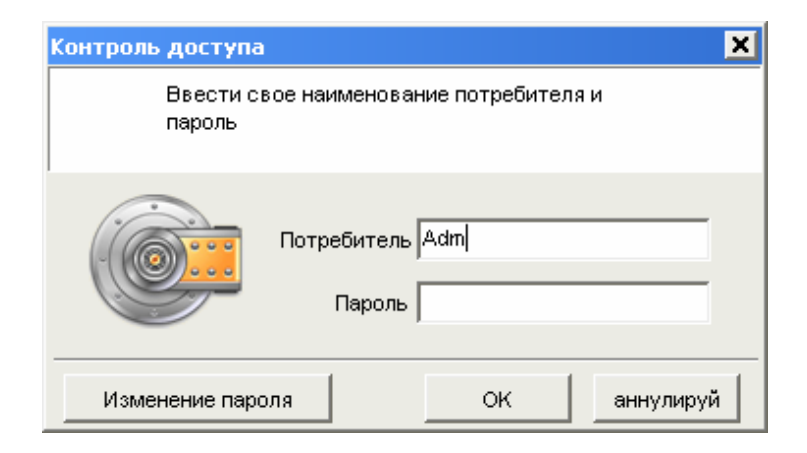

*\_\_\_\_\_\_\_\_\_\_\_\_\_\_\_\_\_\_\_\_\_\_\_\_\_\_\_\_\_\_\_\_\_\_\_\_\_\_\_\_\_\_\_\_\_\_\_\_\_\_\_\_\_\_\_\_\_\_\_\_\_\_\_\_\_\_\_\_\_\_\_\_\_\_\_\_\_\_\_\_\_*

При запуске система требует верификации пользователя. После установки одним доступным пользователем является Adm (без пароля). Этот пользователь обладает всеми правами (в этом создавать других пользователей системы).

#### *Главный экран*

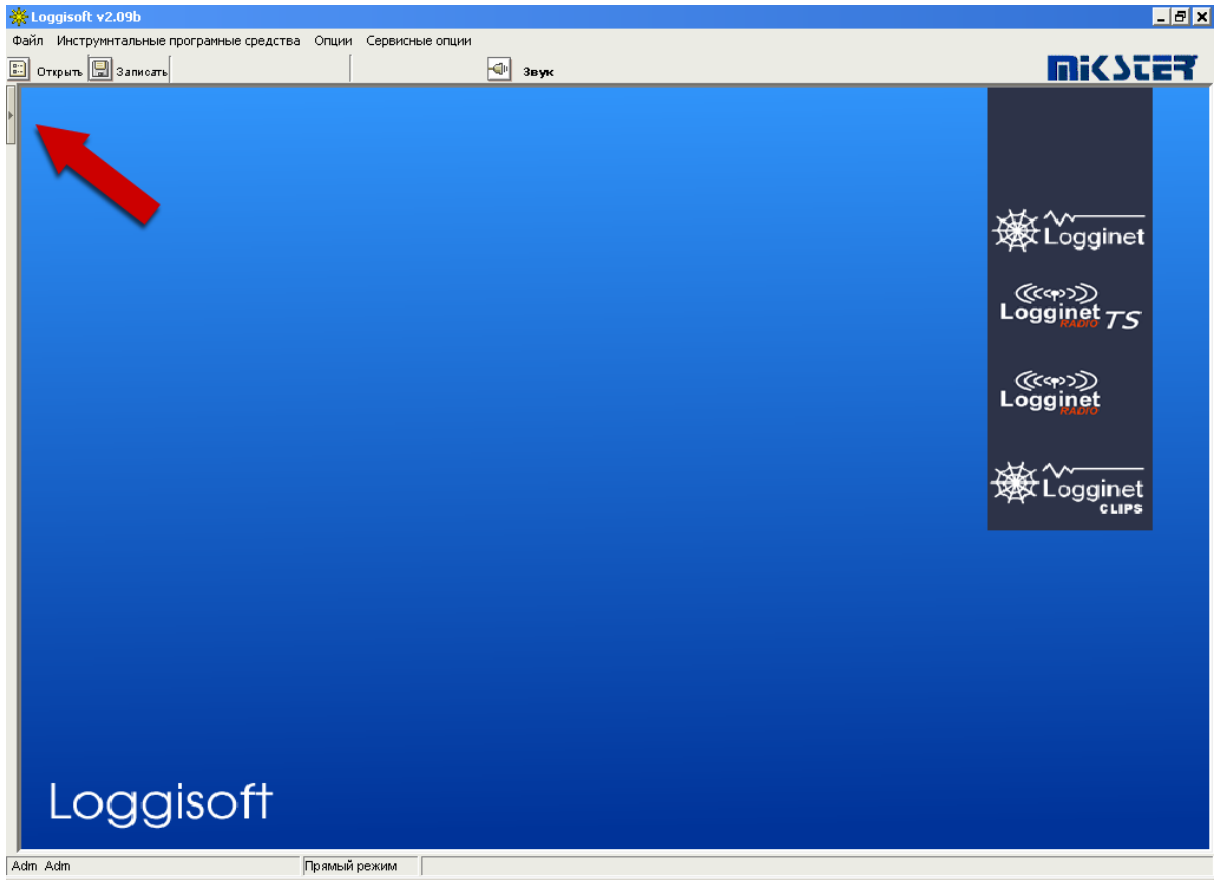

Место, на которое указывает стрелка это кнопка, предоставляющая возможность открытия панели Акции.

## Главное меню

## 1 Файл

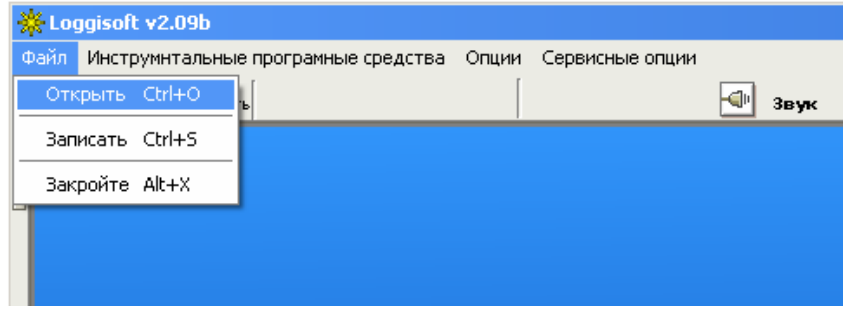

- Открыть передает в запоминающее устройство раньше записанные настройки (фон. настройки датчиков и др.)
- Записать запись актуальных настроек в файл
- $\mathcal{L}^{\text{max}}$ Закрыте - выход из программы

## 2 Инструменты

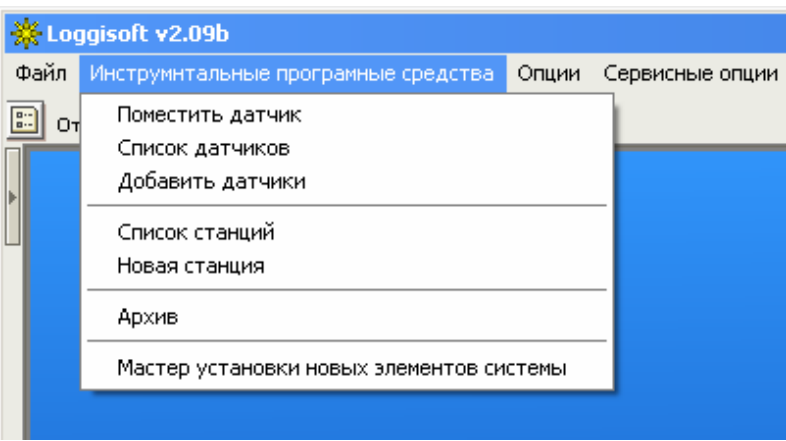

- Поместить датчик (функция доступная также из панели Акции главного  $\mathcal{L}^{\text{max}}$ экрана, а также после нажатия правой кнопкой мыши в рабочей зоне) добавление к рабочей зоне визуализации выбранного датчика (из списка активных датчиков). В коммерческой версии добавленные датчики можно по любому способу помещать в рабочей зоне путём перетаскивания датчика с помощью мыши с нажатой левой кнопкой мыши на выбранное место.
- Список датчиков (функция доступная также из панели Акции главного экрана) - высвечивание списка всех датчиков, зарегистрированных в системе
- Добавить датчики (функция доступная также из панели Акции главного экрана) - эта опция доступная только для пользователя Adm. Запускает создателя добавления датчиков к системе.
- Список коммутаторов (функция доступная также из панели Акции главного экрана) - перечень всех коммутаторов в системе
- Новый коммутатор (функция доступная также из панели Акции главного  $\omega_{\rm{eff}}$ экрана) - эта опция доступная только для пользователя Adm. Добавление к системе регистрирующего коммутатора.
- Архив управление архивизацией данных
- Создатель добавления элементов системы эта опция доступная только для пользователя Adm. Добавление компонента системы (Logginet-RADIO, Кабельный коммутатор или датчики без коммутатора). Этот создатель запускается автоматически при первом старте системы.

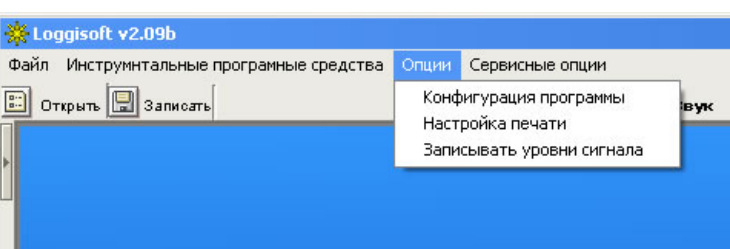

## 3 Настройки

- Конфигурация программы эта опция доступная только для пользователя Аdт. Конфигурирование настроек программы (фон, цвета, времена считывания, режим работы)
- Настройки для распечатки эта опция доступная только для пользователя Адт. Конфигурирование заголовка и выходных данных распечатки
- Записывать уровни сигнала предоставляет возможность записи уровня  $\sim$ сигнала радиодатчиков (ВНИМАНИЕ - после каждого запуска программы эта опция выключена!)

## 4 Вид – только в коммерческой версии

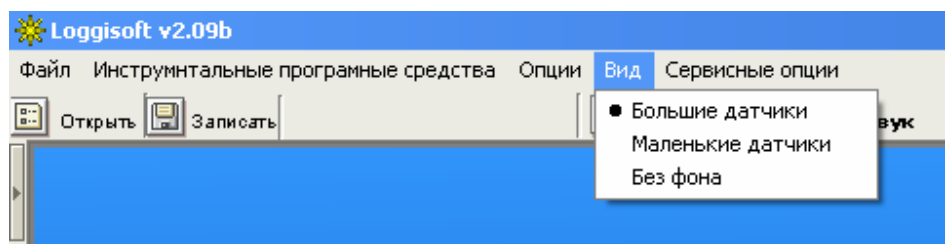

- Большие датчики измерительные значения на фоне больших датчиков
- Маленькие датчики измерительные значения на фоне маленьких датчиков
- Без фона измерительные значения указываемые без фона (только числа)

## 5 Сервисные опции – только продвинутый администратор

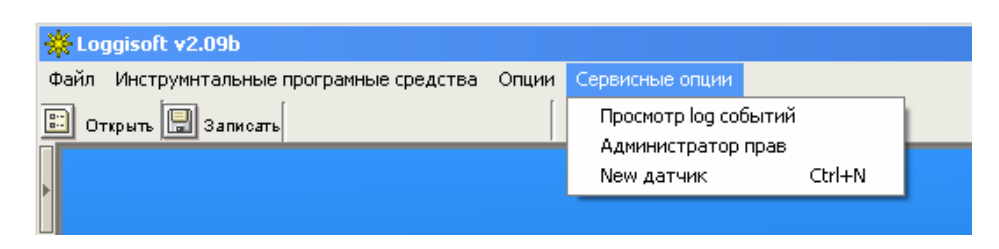

- Просмотр лога событий подсмотр лога изменений введенных в  $\overline{a}$ конфигурации системы. Регистрируется дата и наименование пользователя, который производит ключевые изменения в системе.
- Администратор прав создание и редактирование пользователей (смотри  $\overline{a}$ пункт Администратор прав)
- Уведомление о тревоге по E-mail (только коммерческая версия)  $\omega_{\rm{max}}$ настройка сервера выходящей почты и определение адресов, по которым надо отправлять уведомления о тревоге.

#### Создатель добавления элементов системы

При первом старте системы будет запущен "Создатель добавления элементов системы". Действуя по указаниям, на следующих экранах можно установить радиосистему, кабельный коммутатор и датчики прямо подключены к РС.

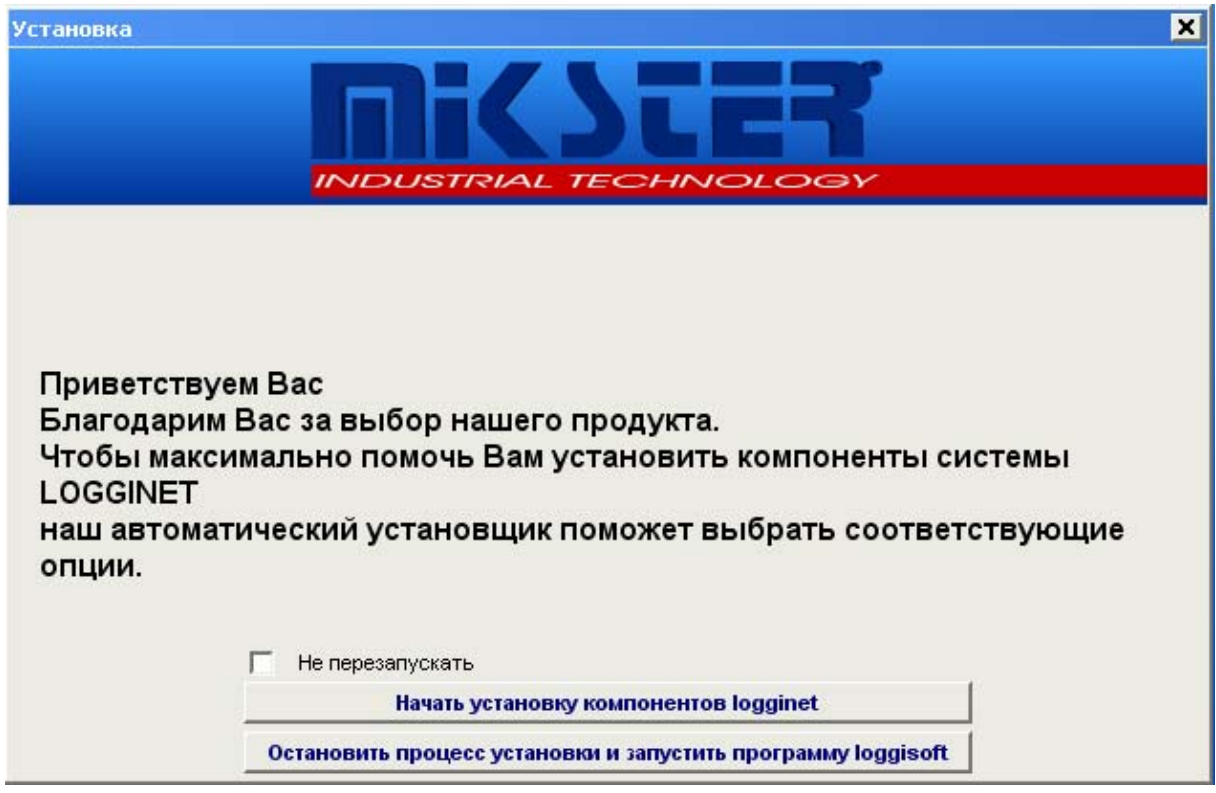

После выбора Начать установку компоенентов logginet переходим к экрану выбора элементов для установки:

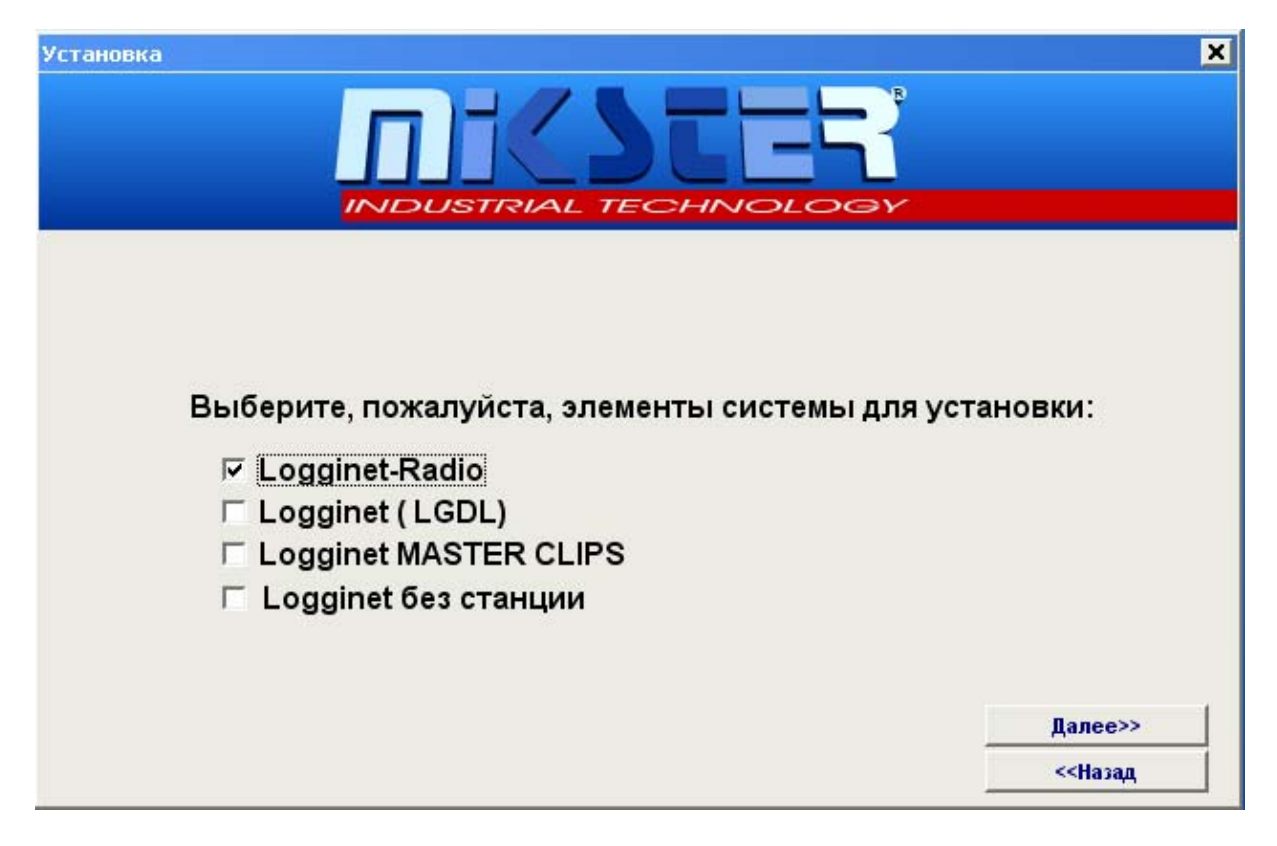

Можно выбрать любое количество опций одновременно (ВНИМАНИЕ! Если опция Logginet-Radio не является доступной это означает, что радиосистема уже установлена. Для введения изменений в неё надо воспользоваться функцией Добавить датчики из меню инструменты или панели Акции. В дальнейшей части будет представлен процесс установки по примеру радиосистемы.

После указания logginet-Radio нажимаем клавишу Далее >>

Шаг 1

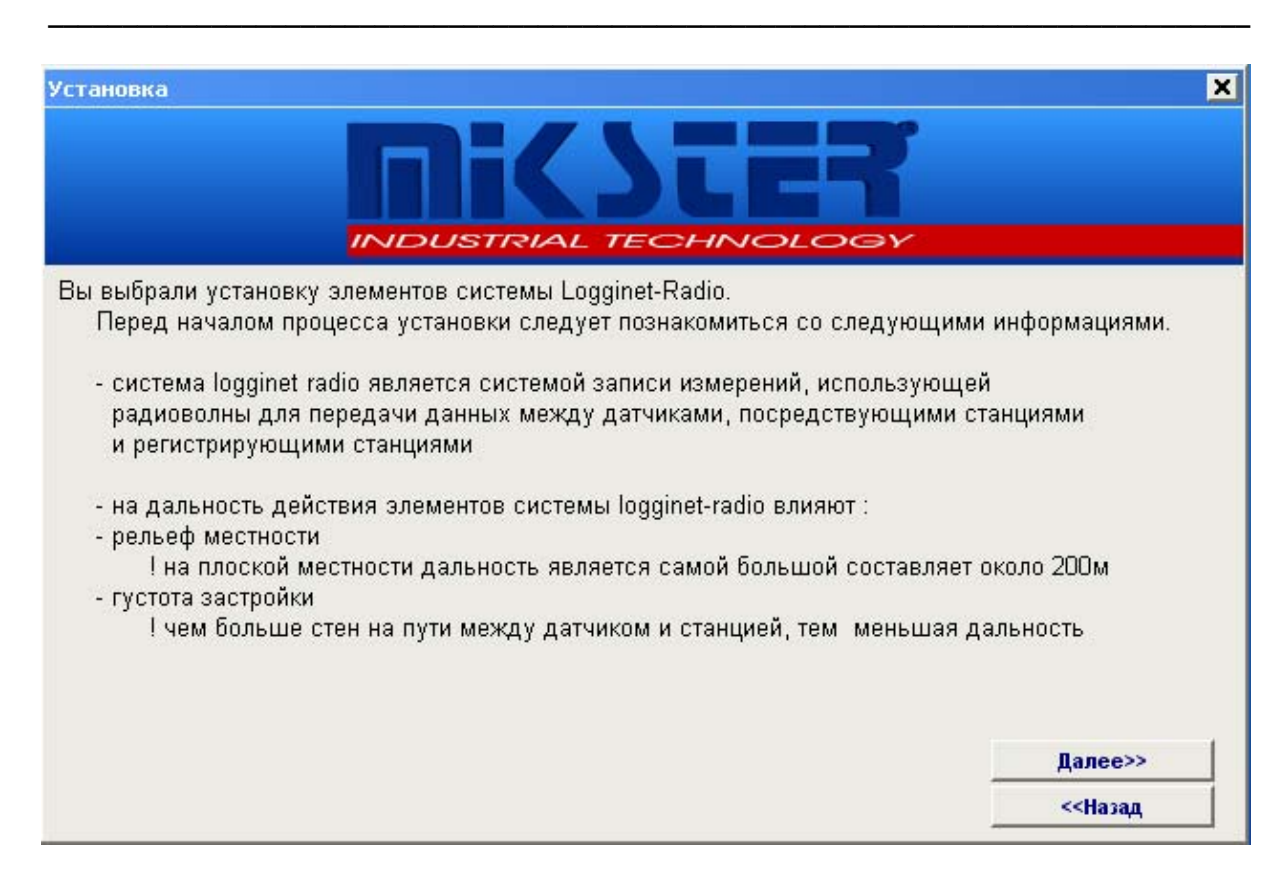

На информационном экране будут описанные главные свойства выбранной системы. После ознакомления с информацией нажимаем клавишу *Далее >>*

#### **Шаг 2**

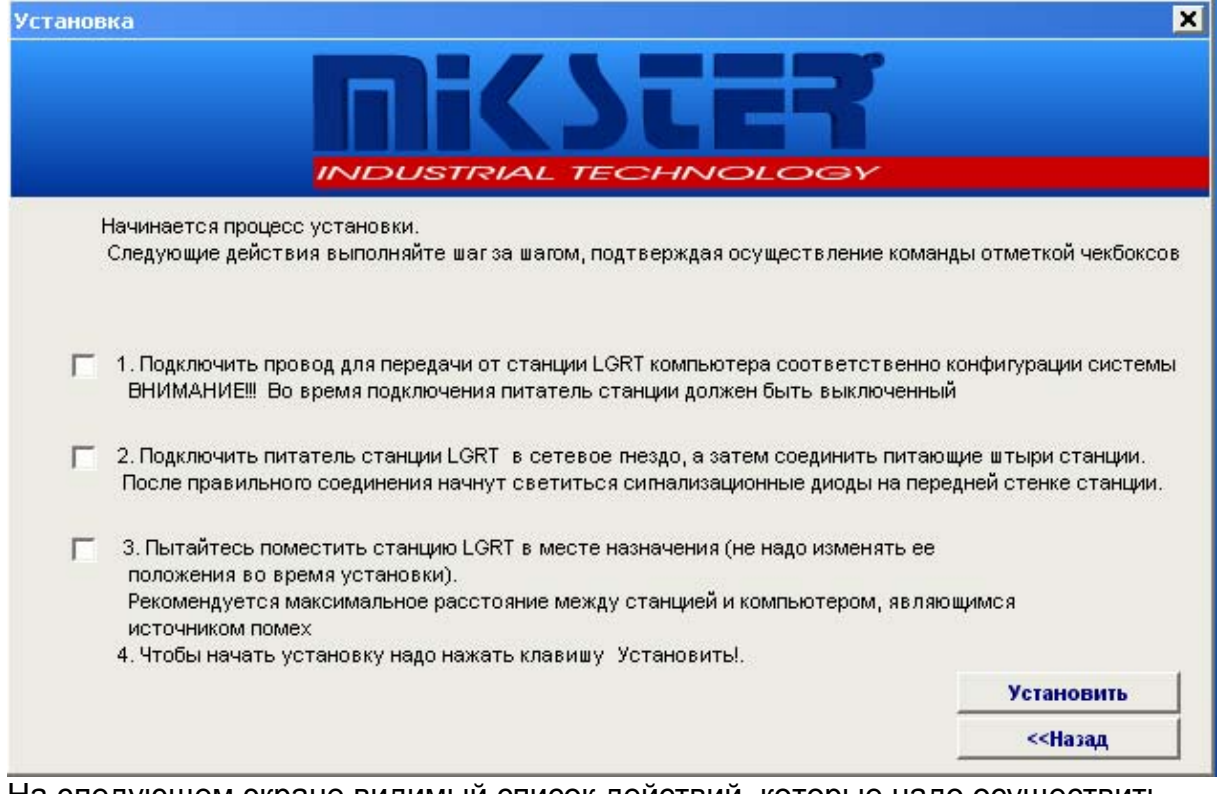

На следующем экране видимый список действий, которые надо осуществить перед началом установки. После выполнения следующих шагов надо указать соответствующие позиции. Если будут выполнены все действия надо нажать кнопку УСТАНОВИТЬ.

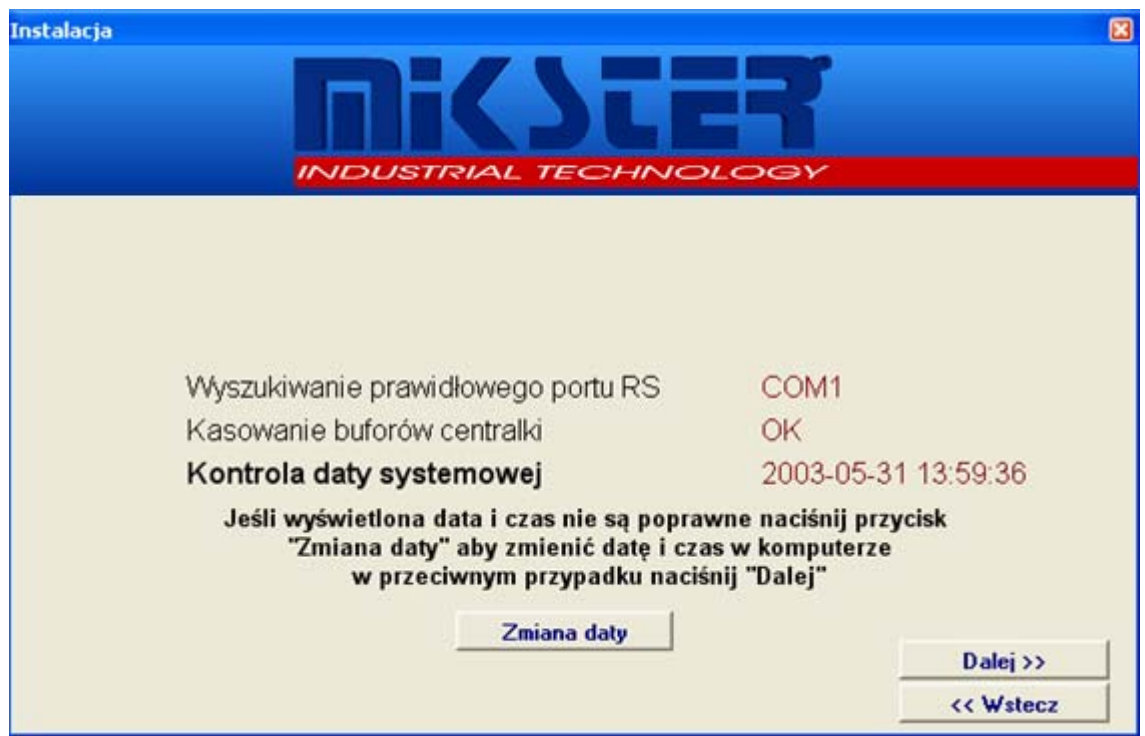

 $_{\text{Har 3}}$ 

Следующий экран указывает на прогресс операции:

- Поиск правильного порта RS поиск порта, к которому подключен коммутатор
- Удаление буферов коммутатора сброс настроек коммутатора
- Контроль системной даты высвечивается актуальная дата и системное  $\mathbb{Z}^{\mathbb{Z}^{\times}}$ время. Надо проверить правильное ли время - если неправильное, тогда нажимая клавишу Изменение даты можно переустановить системные часы. ВНИМАНИЕ! Соответствие времени это очень важный элемент системы, поэтому что системная дата компьютера РС будет являться сноской для всех записей.

Если все шаги будут завершены успешно надо нажать клавишу Далее>>

Шаг $4$ 

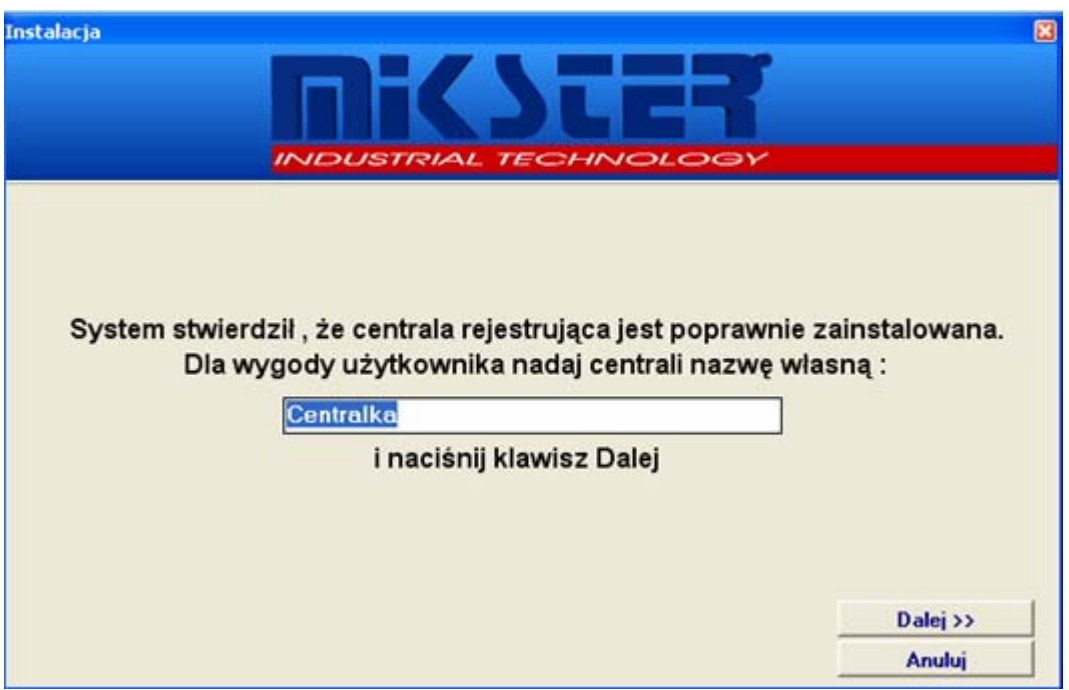

Устанавливаем наименование коммутатора и нажимаем клавишу Далее>>

Illar<sub>5</sub>

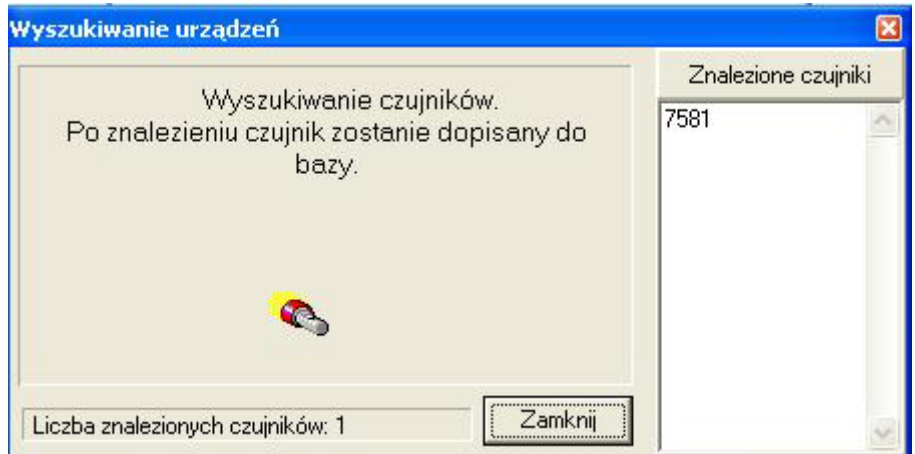

Следующий экран является экраном, описывающим процесс добавления радиодатчиков (описанный также в инструкции (пункт Установка радиодатчиков). Будет запущен процесс поиска датчиков.

После успешной установки всех устройств надо выйти из режима поиска (Закрыть).

#### **Шаг 6**

*\_\_\_\_\_\_\_\_\_\_\_\_\_\_\_\_\_\_\_\_\_\_\_\_\_\_\_\_\_\_\_\_\_\_\_\_\_\_\_\_\_\_\_\_\_\_\_\_\_\_\_\_\_\_\_\_\_\_\_\_\_\_\_\_\_\_\_\_\_\_\_\_\_\_\_\_\_\_\_\_\_*

Создатель высветит конечное сообщение об установке:

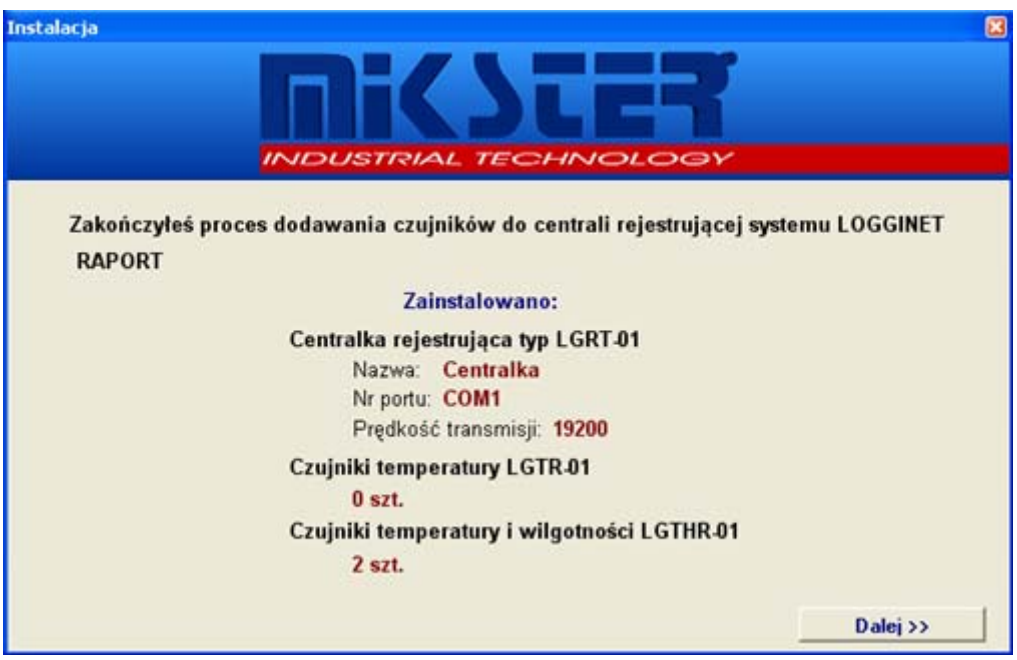

После нажатия клавиши *Далее >>* происходит переход к экрану изменения данных следующих датчиков.

**Шаг 7** 

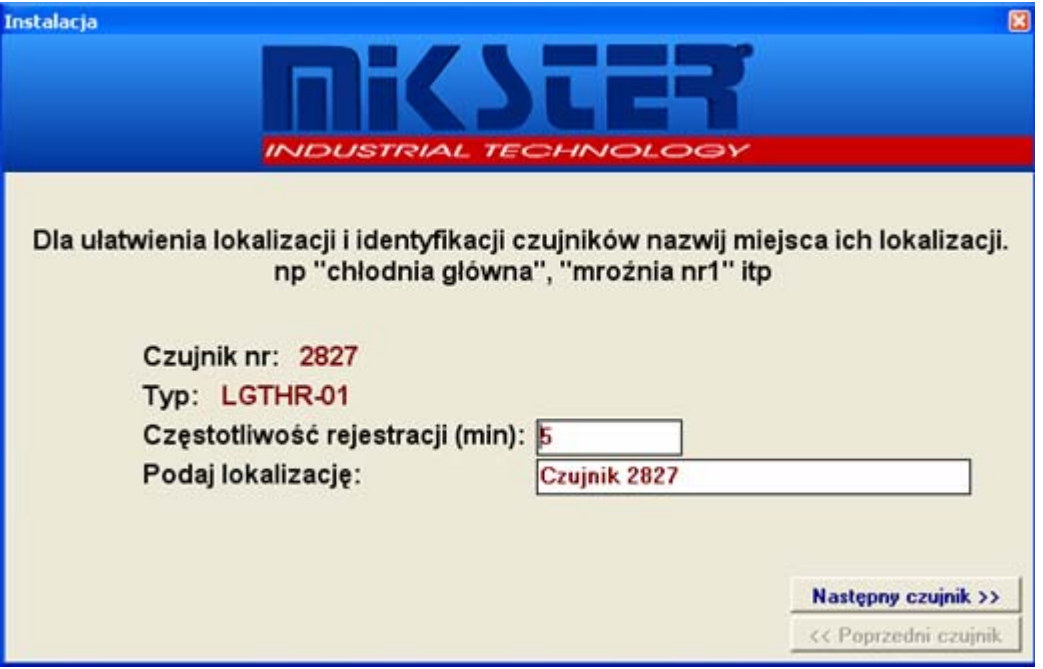

После настройки частоты регистрации и локализвции для всех найденных устройств процесс установки будет завершен.

## *Логирование*

В системе существуют четыре уровня прав. Изменение пользователя обеспечивает получение доступа к соответствующим функциям системы. С этой целью надо нажать кнопку "Логирование" (левый нижний угол главного экрана).

*\_\_\_\_\_\_\_\_\_\_\_\_\_\_\_\_\_\_\_\_\_\_\_\_\_\_\_\_\_\_\_\_\_\_\_\_\_\_\_\_\_\_\_\_\_\_\_\_\_\_\_\_\_\_\_\_\_\_\_\_\_\_\_\_\_\_\_\_\_\_\_\_\_\_\_\_\_\_\_\_\_*

Появится окно "Контроль доступа":

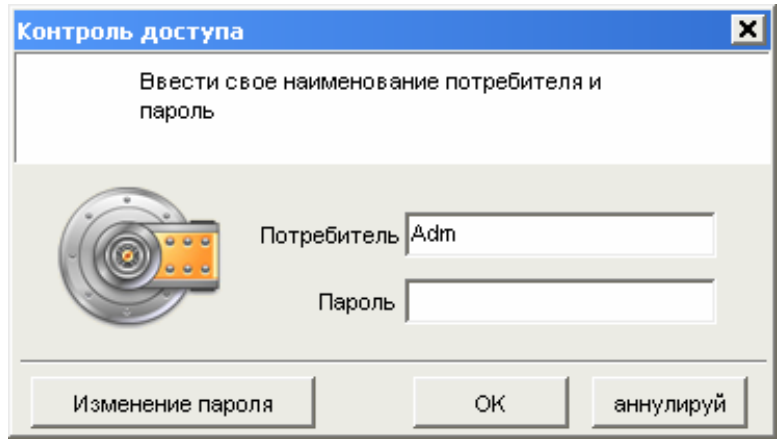

## *Установка радиодатчиков*

Действуя по указаниям "Создателя добавления компонентов системы" (выбирая Logginet-RADIO), после обнаружения и конфигурации коммутатора приступаем к процессу добавления радиодатчиков.

*\_\_\_\_\_\_\_\_\_\_\_\_\_\_\_\_\_\_\_\_\_\_\_\_\_\_\_\_\_\_\_\_\_\_\_\_\_\_\_\_\_\_\_\_\_\_\_\_\_\_\_\_\_\_\_\_\_\_\_\_\_\_\_\_\_\_\_\_\_\_\_\_\_\_\_\_\_\_\_\_\_*

Установка датчиков начинается с введения коммутатора в конфигурационное

состояние (функция  $\bigcirc$  - добавление датчиков. После выбора этой опции начинается процесс добавления радиодатчиков к коммутатору:

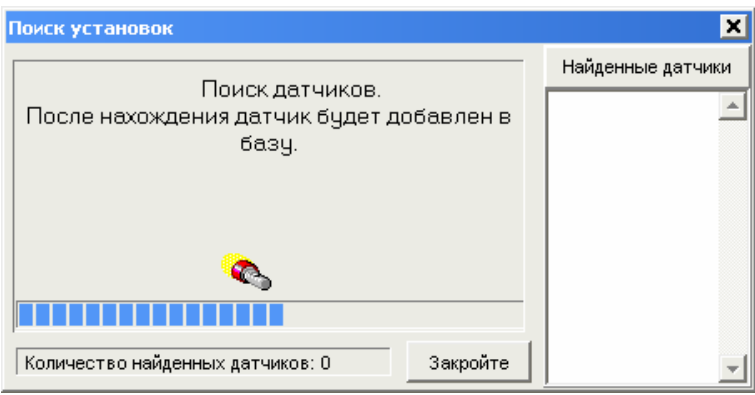

Радиокоммутатор подтвердит конфигурационное состояние, зажигая периодически через каждую 1 секунду контрольную лампочку  $\mathbb{R}$ . Если датчик будет добавлен к системе, в списке "*Найденные датчики"* появится его серийный номер и увеличится *Количество найденных датчиков*.

#### **Инструкция по поведению во время установки радиодатчиков**

1. Поместить радиокоммутатор в месте назначения.

Если радиокоммутатор в конечном итоге будет установлен на стене надо его там поместить. Коммутатор должен находиться издали от оборудования, которое может стать причиной радиопомех (компьютеры, инверторы, электронные установки). Если это возможно, радиокоммутатор надо помещать там, откуда расстояние до радиодатчиков будет самым близким. Следует помнить, что большие бетонные или металлические поверхности на пути радиосигнала могут его заглушать.

2. В помещении создать условия работы коммутатора, которые будут существовать во время его нормальной работы.

Если во время нормальной работы коммутатора двери помещения будут закрыты, тогда во время установки также необходимо их закрыть. Это касается также больших бетонных и металлических поверхностей, т.е. ворота, оконные решётки, жалюзи, большие металлические занавесы и др.

Установку надо произвести при всех включенных установках, которые могут мешать работе радиокоммутатора, т.е.:

а) компьютеры,

2.

- b) телефонные станции,
- с) установки внутренней компьютерной сети,
- d) микропроцессорные электронные контрольно-управляющие установки
- е) инверторы при целевой нагрузке,
- f) электрооборудование используемое в ходе производства на заводе,

Не соблюдение этого пункта может стать причиной временной потери радиосигнала из-за изменений параметров распространяемых радиоволн и электропомех.

3. Ввести радиокоммутатор LGRT в состояние конфигурации.

Конфигурационное состояние коммутатора можно вынудить с уровня програмного обеспечения Loggisoft (смотри стр.37) и оно сигнализируется через коммутатор зажиганием сигнализатора  $\mathbb{C}$  с периодом 1с.

4. С радиодатчиком надо переместиться в помещение, в котором его запланировано установить.

5. В помещении создать условия работы датчика, которые будут существовать во время его нормальной работы.

Надо приспособить условия работы датчика соответственно пункту

Не соблюдение этого пункта может стать причиной временной потери радиосигнала из-за изменений параметров распространяемых радиоволн и электропомех.

6. Ввести радиодатчик в состояние проверки уровня радиосигнала.

Чтобы ввести радиодатчик в это состояние надо:

- а) нажать и придержать кнопку на датчике до момента зажигания обоих диодов,
- b) ввести последовательность 3 нажатий и освободить кнопку,
- с) датчик сигнализирует переход в состояние, зажигая верхний диод с частотой около 4 раза /секунду.

После введения датчика в состояние проверки уровня сигнала датчик пытается синхронизироваться с радиосистемой. Процесс синхронизации сигнализируется

путём частого мигания верхнего сигнализатора → (4 раза/секунду). Процесс

сигнализационные диоды имеют только датчики без встроенных индикаторов LCD (не касается датчиков LGTHD-R-01 и LGTD-R-01)

синхронизации завершается в момент входа датчика в связь с радиосистемой (коммутатором).

Если уровень радиосигнала разрешает войти в связь с системой, датчик перейдет в состояние показывания уровня сигнала. Если в помещении радиосигнал системы слишком слабый для того, чтобы наладить связь, датчик будет в состоянии синхронизации в течение более 30с. Спустя этого времени датчик перейдет в состояние показывания уровня сигнала.

Состояние проверки уровня радиосигнала сигнализируется путём

периодического зажигания верхнего диода <sup>190</sup> (1 раз /секунду). Нижний диод

<៏ будет сигнализировать уровень радиосигнала, направляя серию импульсов света количеством от 1 до 8. Отсутствие импульсов сигнализирует отсутствие связи с системой и тем самым отсутствие дальности радиосвязи.

ВНИМАНИЕ: Период повторяемости серии импульсов является непостоянным и зависит от количества всех уже установленных релейных станций в системе. Для количества релейных станций до 3 шт. Период повторяемости составляет через каждые 4 секунды. Для большего количества этот период составляет (1+ количество релейных станций)[секунд].

7. Найти соответствующее место для монтажа датчика.

Придерживая ладонью радиодатчик со стороны вывода сенсора, надо приложить его в место выдвинутое как доступные для монтажа на запланированной высоте. С так приложенным датчиком надо подождать хотя 2 повторения секвенции отражения уровня сигнала.

Если в целевом месте установки датчик определит силу сигнала на уровне не менее 3 импульсов в течение двух поочередных периодов освещения уровня сигнала надо перейти к пункту установки радиодатчика (пункт 8).

Если в целевом месте установки датчик определит силу сигнала на уровне менее 3 импульсов в течение двух поочередных периодов освещения уровня сигнала - надо изменить локализацию датчика, повторяя всю процедуру нахождения соответствующего места для монтажа с начала.

Если в помещении нет возможности локализации, для которой уровень сигнала составляет не менее 3 надо добавить релейную станцию к системе (пункт 9.).

ВНИМАНИЕ: В исключительных случаях допускается испытание на установку радиодатчика на уровне сигнала 1 или 2, но в этом случае надо считаться с возможной частой потерей связи системы с датчиком. Окончательным критерием определения правильной локализации радиодатчика является добавление датчика к радиосистеме.

8. Ввести датчик в состояние добавления к радиосистеме.

Чтобы ввести радиодатчик в это состояние надо:

- а) нажать и придержать кнопку на датчике до момента включения обоих ДИОДОВ,
- b) ввести секвенцию 5 нажатий и освободить кнопку,
- с) датчик сигнализирует переход в состояние, зажигая верхний диод с частотой около 4 раза /секунду, а также нижний 1 раз/секунду

После введения датчика в состояние добавления к системе датчик пытается синхронизироваться с радиосистемой. Процесс синхронизации сигнализируется

путём частого мигания верхнего сигнализатора <sup>• 9</sup> (4 раза/секунду). Процесс синхронизации завершается в момент входа датчика в связь с радиосистемой (коммутатором).

Если уровень радиосигнала разрешает наладить связь с системой, датчик перейдет в состояние добавления к системе. Если в помещении радиосигнал системы является слишком слабым для входа в связь, датчик будет находиться в состоянии синхронизации в течение более 30с. Спустя этого времени датчик перейдет в состояние добавления к системе.

Состояние добавления к системе сигнализируется путём периодического зажигания обоих диодов (1 раз/секушду) и продолжается до момента автоматической конфигурации датчика для работы в системе. Приблизительное время конфигурации пропорционально количеству всех установленных в системе релейных станций и составляет:

- а) около 4..10 секунд для радиосистемы без релейных станций,
- b) около 4 х (1 + количество релейных станций, установленных в системе) секунд для системы с релейными станциями.

Факт добавления датчика к системе сигнализируется серией 20 импульсов, передаваемой нижним сигнализатором с частотой около 4 раза/секунду. В это

время верхний сигнализатор ЭФ остается выключенным. После добавления датчика к системе он переходит в состояние нормальной работы (верхний

сигнализатор $\mathbb{R}^6$  будет включаться 1 раз/15 секунд).

ВНИМАНИЕ: После правильного добавления датчика к радиосистеме он уже готов к установке в месте, из которого был добавлен к системе. Монтаж в другом месте может стать причиной потери радиосвязи с датчиком.

Если датчик не будет добавлен к системе в течение периода более, чем он возникает из вышеуказанных предоположений - это может являться причиной слишком низкого уровня сигнала в месте локализации датчика. Тогда необходимо заменить локализацию радиодатчика местом с более высоким уровнем радиосигнала.

Если проблемы с добавлением будут повторяться помимо испытаний установки датчиков в местах с уровнем сигнала не менее 3 импульсов это может свидетельствовать о наличии радиопомех вблизи радиокоммутатора. Тогда надо заменить локализацию радикоммутатора (смотри пункт 2.) и проверить исключена ли эта проблема. При отсутствии видимого улучшения можно принять следующие решения:

- а) Заменить локализацию радиокоммутатора так, чтобы он находился вне предполагаемой территории действия радиопомех (напр. вывести провод и радиокоммутатор вне помещения, оснащенного компьютерами и инверторами).
- b) Добавить релейную станцию вблизи радиокоммутатора, но вне предполагаемой территории действия радиопомех,
- с) Устанавливать радиодатчики при более высоком уровне указываемого радиосигнала системы (напр. 5 импульсов),
- 9. Добавление релейной станции к радиосистеме.

Релейную станцию надо добавлять к радиосистеме только в случае, когда низкий уровень сигнала не дает возможности установки радиодатчика в запланированном месте.

Место установки релейной станции подбирается так, чтобы были выполнены следующие предположения:

- а) Релейная станция должна указывать во время установки уровень сигнала не менее 3 импульсов,
- b) Релейная станция должна находиться возможно вблизи места целевой установки датчика.
- с) Если проблема слишком низкого уровня сигнала касается большего количества датчиков, надо выбрать место локализации релейной станции так, чтобы она находилась возможно вблизи центра зоны локализации радиодатчиков, для которых существует проблема уровня сигнала,

Процесс добавления релейной станции происходит таким же способом, как в случае радиодатчика. Релейная станция во время работы должна питаться напряжением 230V/AC. После установки Релейной станции в радиосистеме надо опять произвести процесс установки датчиков в прямом соседстве с релейной станцией. Добавление релейной станции к системе повышает уровень сигнала радиосистемы в пределах дальности действия релейной станции.

10. Окончательные рекомендации

- Установка радиокоммутатора и датчиков вблизи проводов энергетической или водопроводной сетей, располагающихся в зоне установки может заметно уменьшить количество нужных релейных станций в системе.
- Общее правило дальности радиосвязи определяется формулировкой "как меня видишь, так меня слышишь" - итак, если это возможно монтировать

датчики и коммутатор вблизи окон и открытого пространства (напр. на чердаке), кроме того они должны находиться выше больших бетонных или металлических объектов, являющихся препятствием на пути радиосвязи,

- По мере возможности, радиоустановки надо монтировать так, чтобы антенна находилась возможно издали от стен и потолков - оптимальным случаем является, когда антенна высовывается свыше перектытия или металлического сталлажа, хуже если антенна располагается паралельно стене.
- При монтаже установок, надо обратить внимание, чтобы антенны были направлены вертикально относительно земли, установка по-другому способу может стать причиной уменьшения дальности,
- Предметы типа: решётки в окнах, железные сетки (большие поверхности), бетон стают причиной сильного глушения радиоволн, поэтому при поиске места для монтажа необходимо обратить внимание на их наличие на пути радиосвязи,
- Пластмасса, стекло и древесина не способны значительно глушить радиоволн,

#### Примеры правильного и неправильного планирования установки радиодатчиков и релейных станций.

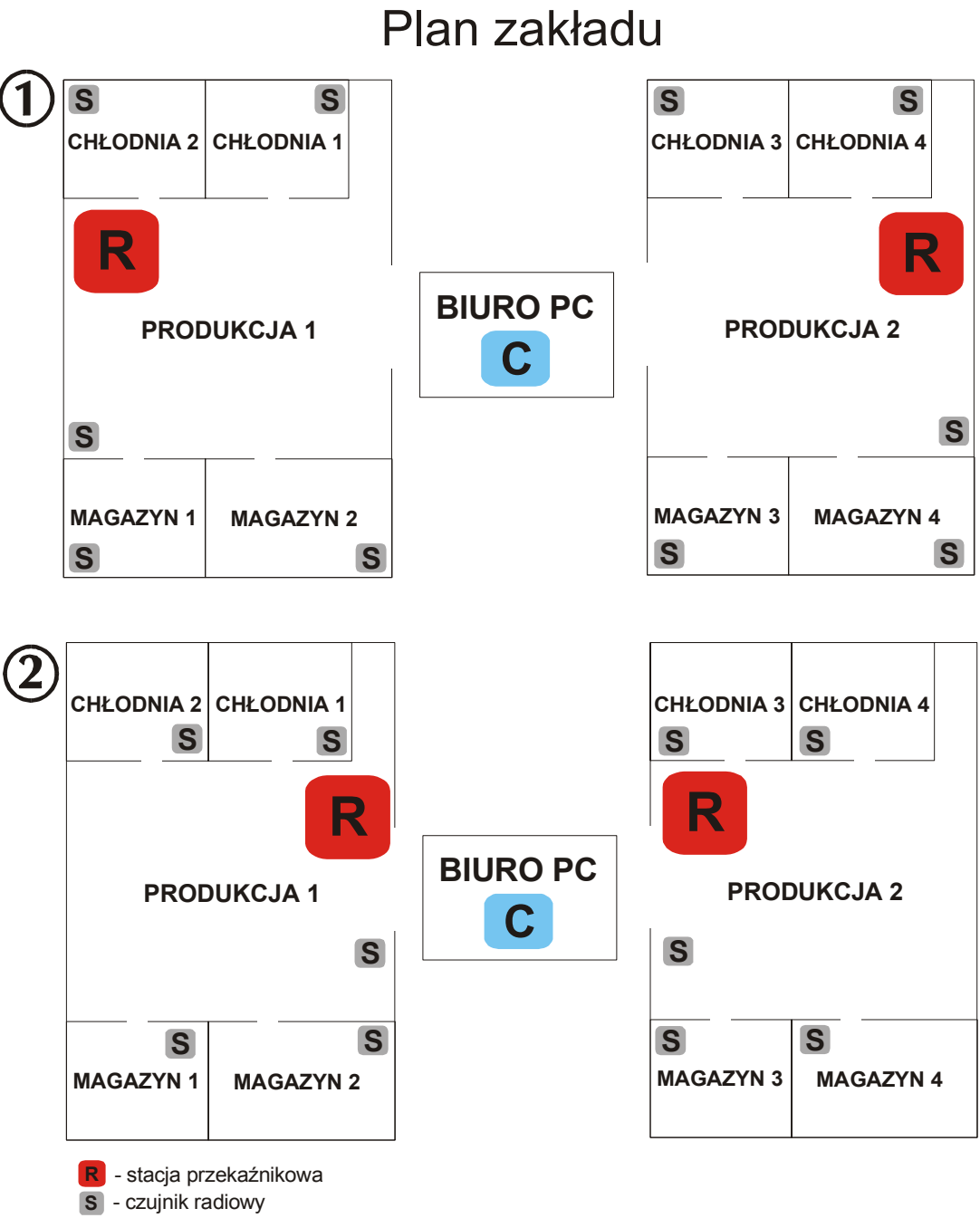

*\_\_\_\_\_\_\_\_\_\_\_\_\_\_\_\_\_\_\_\_\_\_\_\_\_\_\_\_\_\_\_\_\_\_\_\_\_\_\_\_\_\_\_\_\_\_\_\_\_\_\_\_\_\_\_\_\_\_\_\_\_\_\_\_\_\_\_\_\_\_\_\_\_\_\_\_\_\_\_\_\_*

**C** - centrala radiowa

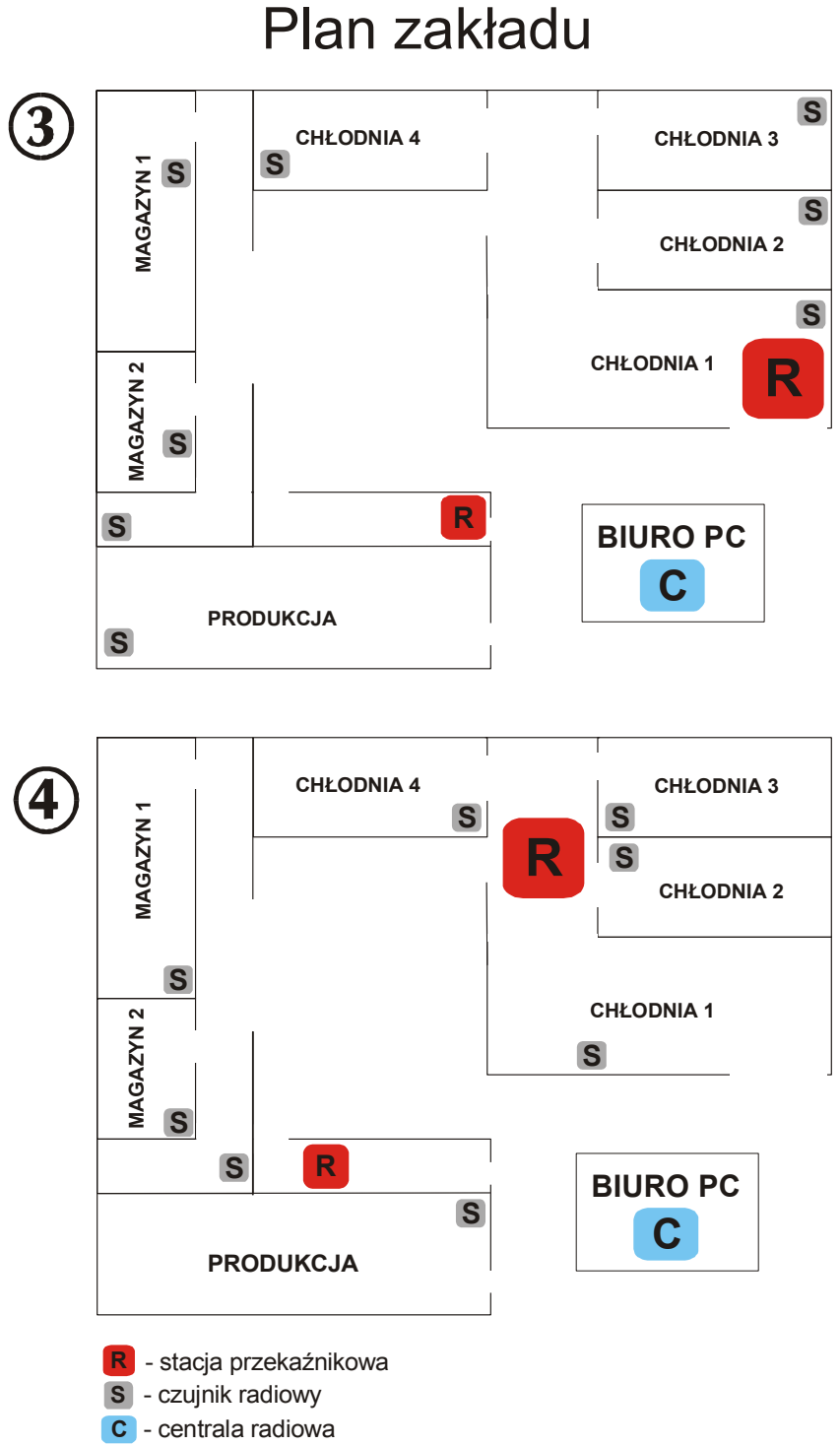

*\_\_\_\_\_\_\_\_\_\_\_\_\_\_\_\_\_\_\_\_\_\_\_\_\_\_\_\_\_\_\_\_\_\_\_\_\_\_\_\_\_\_\_\_\_\_\_\_\_\_\_\_\_\_\_\_\_\_\_\_\_\_\_\_\_\_\_\_\_\_\_\_\_\_\_\_\_\_\_\_\_*

В результате неправильной установки датчиков и релейных станций (чертёжи 1 и 3) существует большая вероятность, что между ними будет отсутствовать взаимосвязь и в связи с этим радиокоммутатор не сможет своевременно принимать все записи с завода.

На чертёжах 2 и 4 представлена правильная установка датчиков и релейных станций. Во время планирования места работы этого оборудования надо обратить особенное внимание на это, чтобы (при использовании релейных станций) место локализации релейной станции находилось возможно вблизи центра территории локализации радиодатчиков.

## **Главные функции системы**

#### *Список датчиков*

Функция *Инструменты ->Список датчиков* или кнопка *Список датчиков* из панели Акции.

*\_\_\_\_\_\_\_\_\_\_\_\_\_\_\_\_\_\_\_\_\_\_\_\_\_\_\_\_\_\_\_\_\_\_\_\_\_\_\_\_\_\_\_\_\_\_\_\_\_\_\_\_\_\_\_\_\_\_\_\_\_\_\_\_\_\_\_\_\_\_\_\_\_\_\_\_\_\_\_\_\_*

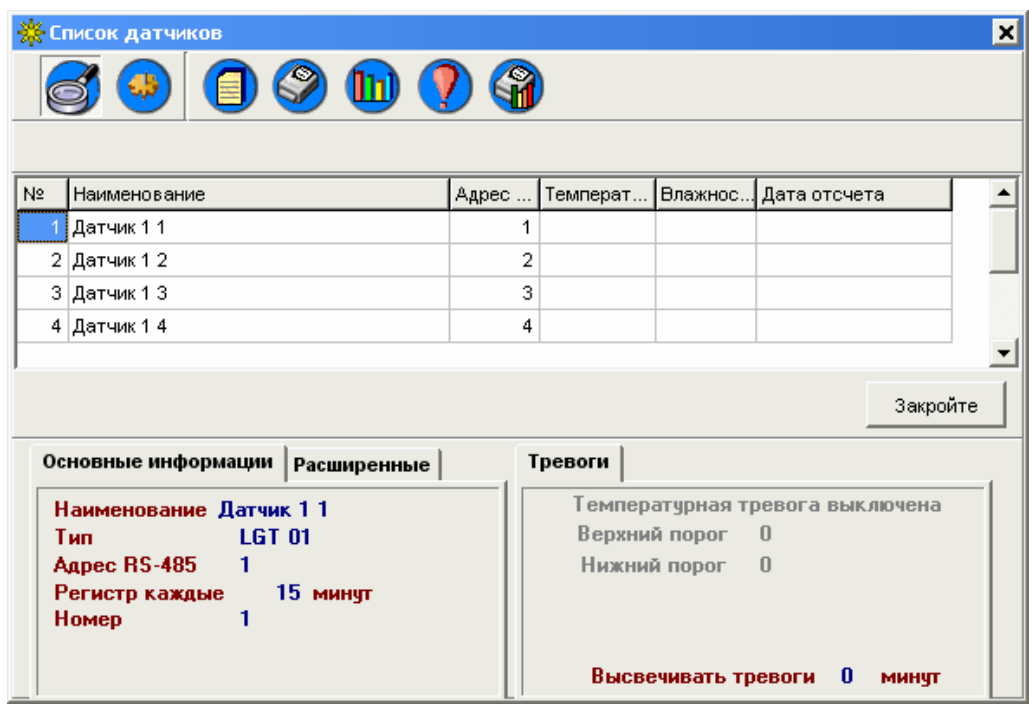

Функция высвечивает список датчиков в системе. В сером высвечиваются датчики *Неактивные*. На верхней панели находятся кнопки с доступными функциями. Последовательность расположения датчиков можно установить путём перетаскивания датчика при нажатой левой кнопке мыши на выбранную позицию.

**Доступные опции: - Подробности –** показывает или скрывает нижнюю панель с подробностями

Список тревог - список тревог для выбранного датчика в выбранном периоде

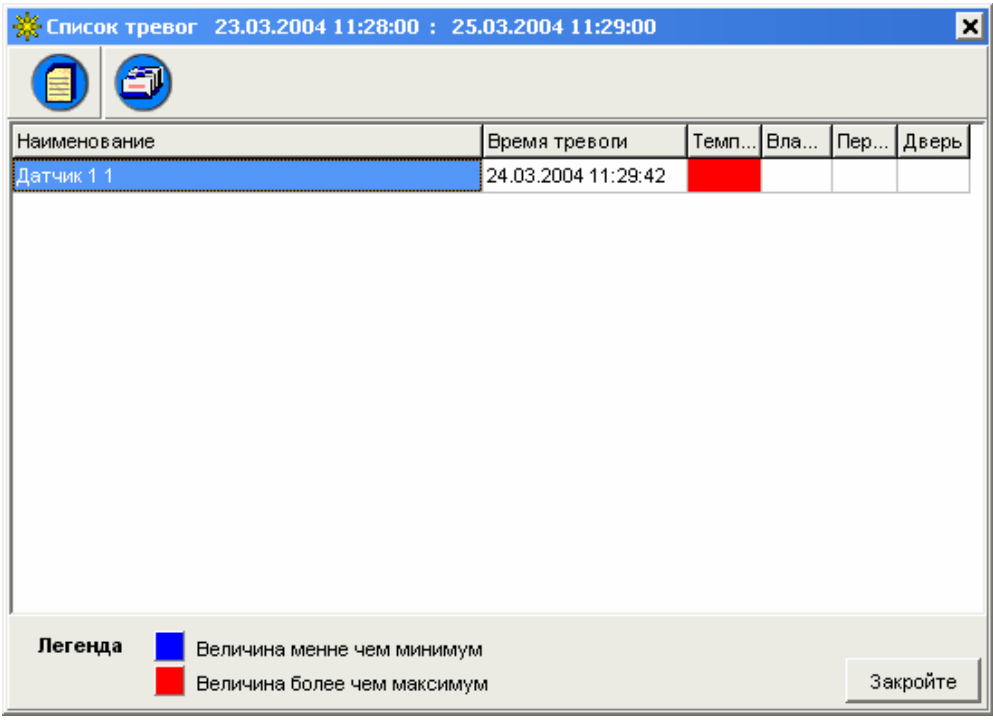

- Конфигурация датчика - опция доступная только для пользователя Adm предоставляет возможность изменения настроек выбранного датчика (тип, параметры передачи, тревоги)

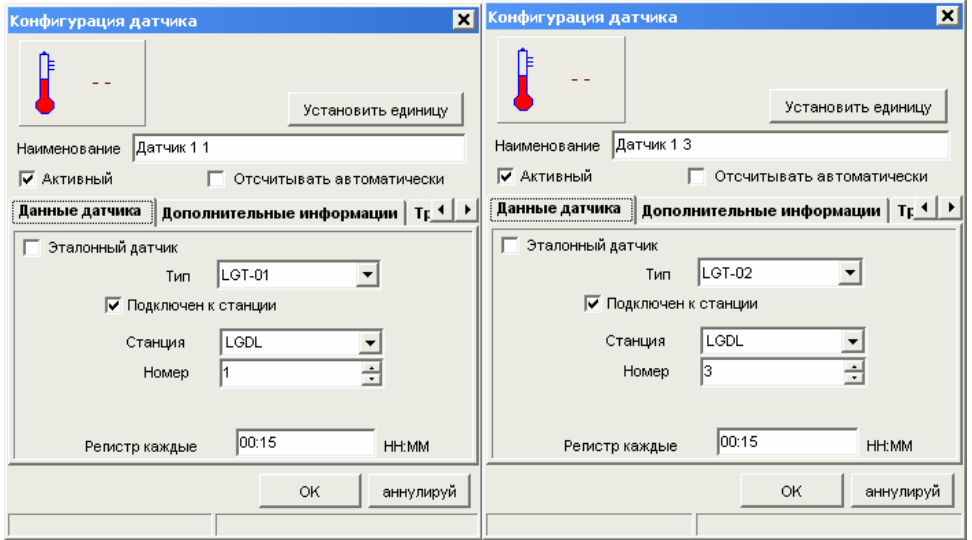

## Конфигурация датчика

## Значение полей:

Наименование датчика - наименование, предоставляющее возможность идентификации датчика

Активный датчик - статус датчика

Читать автоматически - выбор этой опции приводит к немедленным циклическим считываниям выбранного датчика. Результаты будут высвечиваться наверху экрана конфигурация датчика в месте --. Эта опция служит для проверки правильности выбранных настроек.

Тип датчика - тип выбранного датчика (соответственно маркировке производителя)

Подключен к коммутатору - способ связи с датчиком (прямо или при посредствии коммутатора)

**Адрес RS-485 - только для датчиков без коммутатора - адрес установки** в сети MODBUS

Порт Comm - только для датчиков без коммутатора - коммуникационный

порт

Скорость передачи - только для датчиков без коммутатора.

Регистрация со - настройка времени отбора проб (частота записи регистраций)

Коммутатор - только для датчиков подключенных к коммутатору наименование коммутатора, к которому подключен датчик

№ в коммутаторе - только для датчиков подключенных к коммутатору идентификационный номер установки в коммутаторе (для радиодатчиков это серийный номер)

Обновить записи - только для радиодатчиков - после выбора этой функции надо определить дату, около которой система будет придавать актуальный характер регистрациям, записанным в коммутаторе. Эти данные будут дополняться на фоне во время работы программы.

## Тревоги

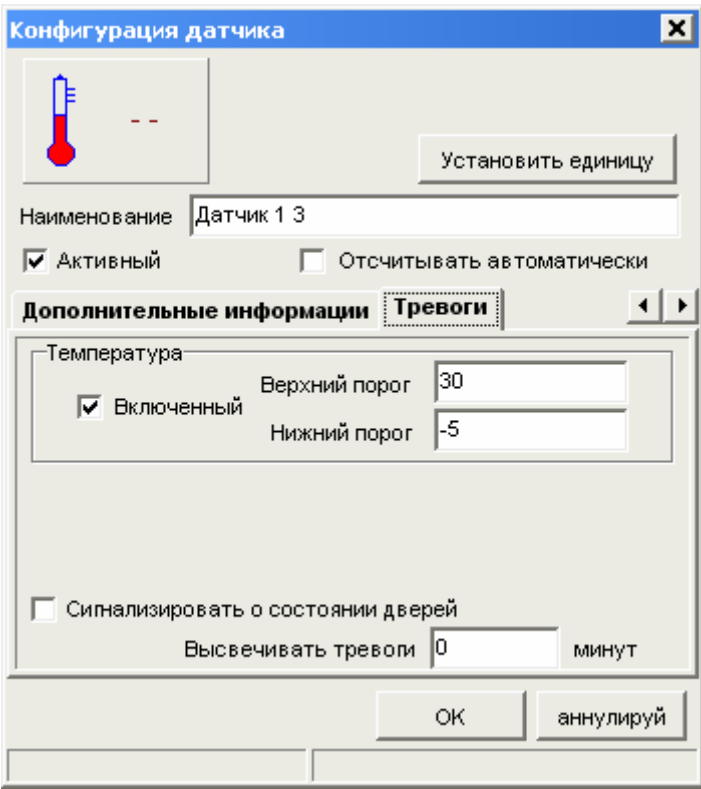

## Значение полей:

Тревога по температуре - настройки тревоги по температуре

- Включена выключена определение активная ли тревога или нет
- Нижний порог допустимая минимальная температура. Если температура достигнет этого значения или более низкого тревога будет активизироваться
- Верхний порог допустимая максимальная температура. Если температура достигнет этого значения или более высокого тревога будет активизироваться

Тревога по влажности (только для датчиков ТН) - настройки тревоги по влажности

- включена выключена определение активная ли тревога или нет
- Нижний порог допустимая минимальная влажность.
- Верхний порог допустимая максимальная влажность

Показывать тревоги спустя несколько минут - через сколько минут с момента возникновения тревожного состояния визуально сигнализировать тревогу (0- немедленная сигнализация)

#### Способ презентации тревог

Тревожные состояния представлены в программе на схеме путём изменения способа высвечивания измеряемых значений

Тревога по температуре - значение температуры мигающее (цвета красныйжёлтый)

Тревога по влажности - значение влажности мигающее (цвета красныйжёлтый)

Отсутствие связи с датчиком - значения температуры и влажности высвечиваются как ----мигающие.

Отсутствие актуальных считываний - мигающая рейка с наименованием датчика. После указания датчика мышью в подсказке (hint) будет установлена дата и время последнего правильного считывания из датчика.

Дополнительно тревога сигнализируется при посредствии звука (стандартный громкоговоритель РС). Этот сигнал можно выключить кнопкой

Включить/выключить звуковую сигнализацию тревог

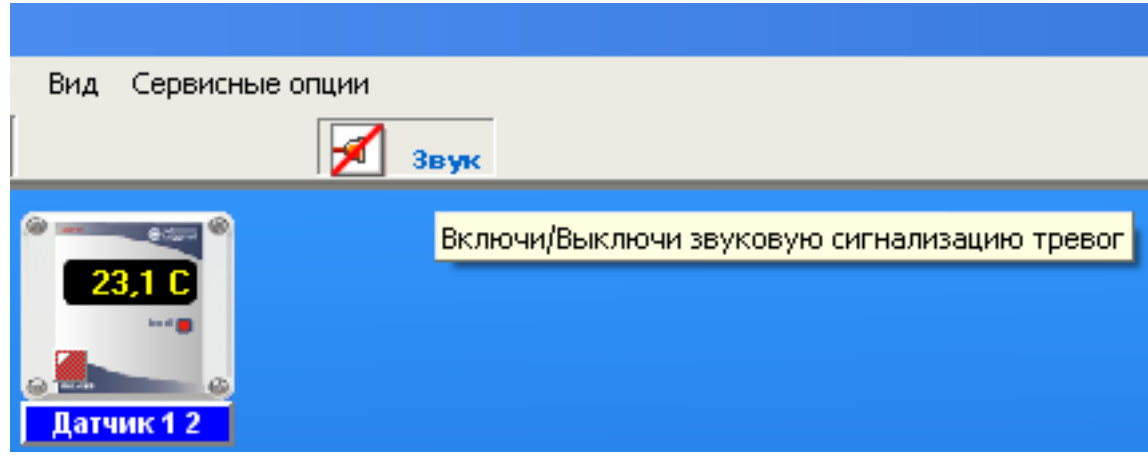

- Список записей - высвечивает окно со списком записей за выбранный период

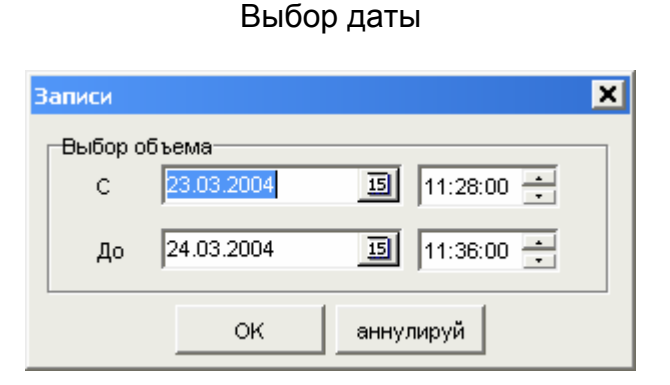

Перед указанием записей надо определить пределы, из которых будут высвечиваться данные. Поле От: определяет нижний предел (день и час, с которого будут высвечиваться данные). Поле До: это верхний предел. Изменение даты можно произвести по двум способам:

- ввести год, месяц и день прямо в поле даты  $\omega_{\rm{eff}}$
- $\mathbb{Z}^{\mathbb{Z}^2}$ выбрать конкретный день из календаря, который высвечивается после нажатия кнопки

Чтобы подтвердить выбранные пределы надо нажать клавишу ОК. Высветится список записей для выбранного периода времени.

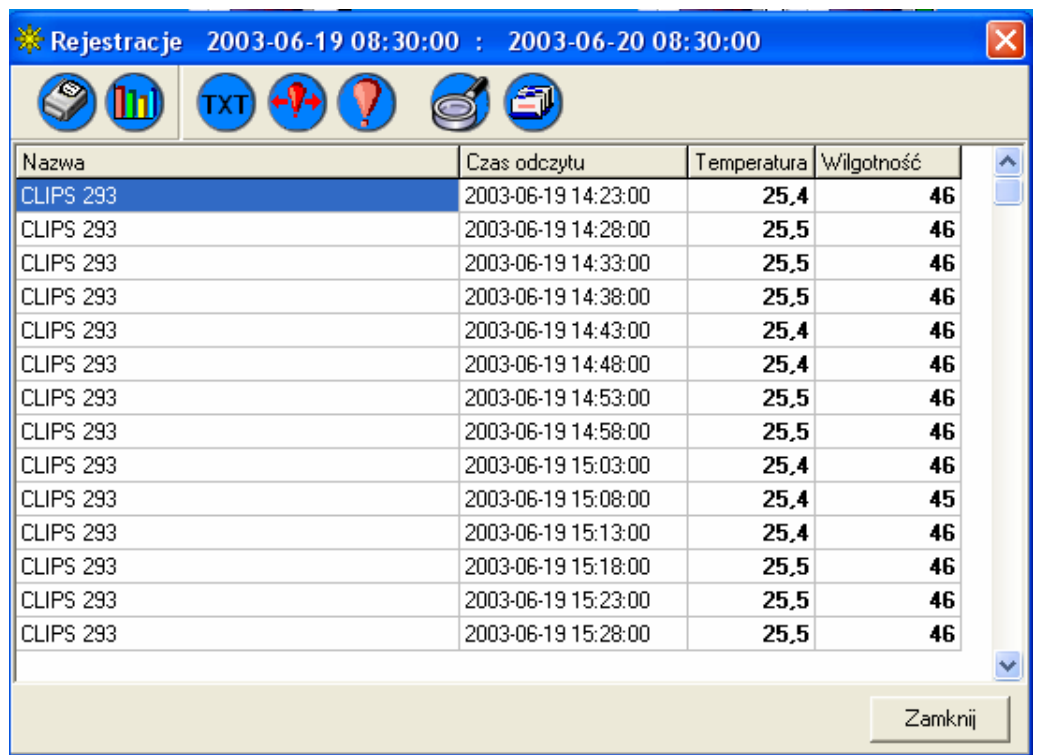

#### Список регистраций

## - Печатать - распечатка записей для датчика

После выбора этой функции появляется экран с выбором параметров печати:

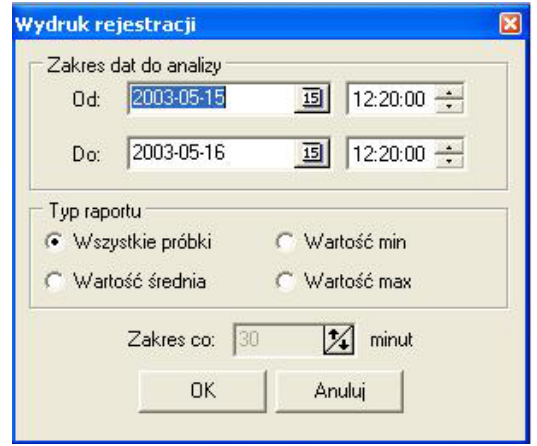

Пределы дат для анализа - выбор периода, за который будет произведена распечатка

Тип рапорта:

- $\Delta \phi$ Все испытания - высвечиваются все записанные регистрации из данного периода
- Среднее значение высвечиваются средние значения из данного диапазона, вычисляемые временными пределами (пределы указываются в поле Пределы со).
- Мин. значение высвечиваются минимальные значения из данного диапазона, вычисляемые временными пределами (пределы указываются в поле Пределы со).
- Макс. значение высвечиваются максимальные значения из данного  $\Delta \phi$ диапазона, вычисляемые временными пределами (пределы указываются в поле Пределы со).

Ohl - Диаграмма - Список регистраций для датчика из указанных пределов

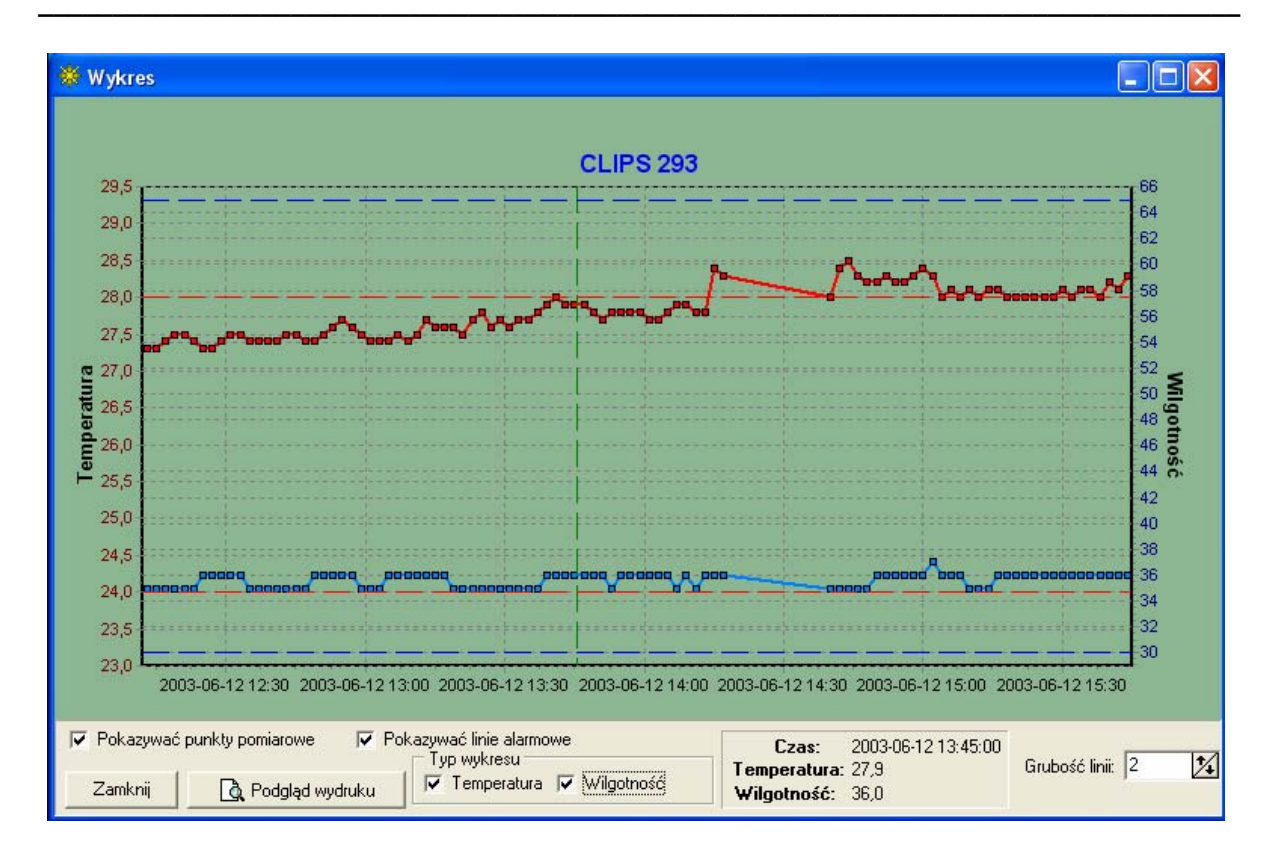

- Указывать измерительные пункты включение/выключение рисования на диаграмме измерительных пунктов
- Указывать тревожные линии рисование линий тревожных уровней (красные штриховые линии это тревожные уровни температуры, синие влажности)
- Тип диаграммы выбор значений, которые могут изображаться на диаграмме (температура – с левой стороны, влажность с правой стороны)

Вертикальная зеленая штриховая линия указывает самый близкий измерительный пункт по отношению к указателю мыши. Значения в этом пункте высвечиваются в рамке Время, Температура, Влажность) Дополнительной опцией является описание тревожных зон. Если актуальная проба (зеленая линия) переступает тревожные «пороги», тогда правой кнопкой мыши можно вызвать меню с опцией Описание тревожного диапазона, которая разрешает добавить комментарий для возникновения тревожного состояния.

- Экспорт в текстовый файл - Экспорт данных в текстовый файл в формате, предоставляющем возможность передачи данных в запоминающее устройство, напр. в программу Excel (данные разделены дефисами)

- Тревожные зоны из выбранных пределов - эта функция предоставляет возможность описания тревожных территорий. После выбора этой опции будет создан системой список тревожных территорий (временные пределы, в которых значения температуры или влажности переступили установленные тревожные «пороги»).

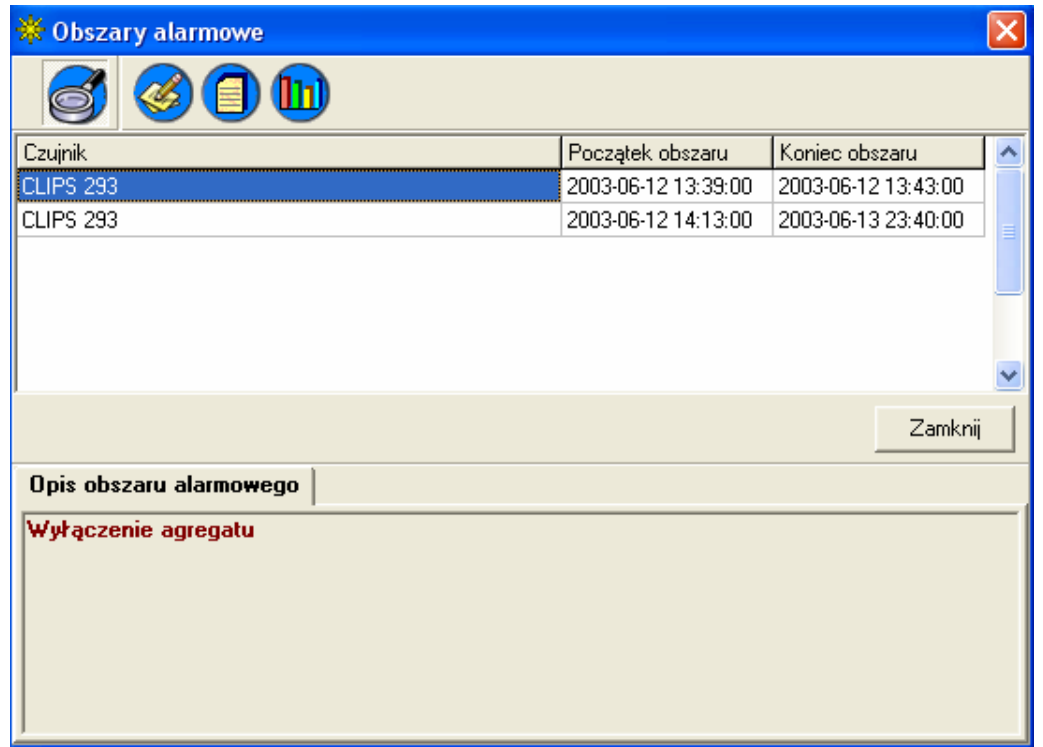

*\_\_\_\_\_\_\_\_\_\_\_\_\_\_\_\_\_\_\_\_\_\_\_\_\_\_\_\_\_\_\_\_\_\_\_\_\_\_\_\_\_\_\_\_\_\_\_\_\_\_\_\_\_\_\_\_\_\_\_\_\_\_\_\_\_\_\_\_\_\_\_\_\_\_\_\_\_\_\_\_\_*

Чтобы изменить описание территории надо выбрать кнопку **месят** или двукратно нажать левую кнопку мыши на выбранную территорию. С уровня списка можно также посмотреть регистрации из периода данной территории, а также составить диаграмму измерительных пунктов.

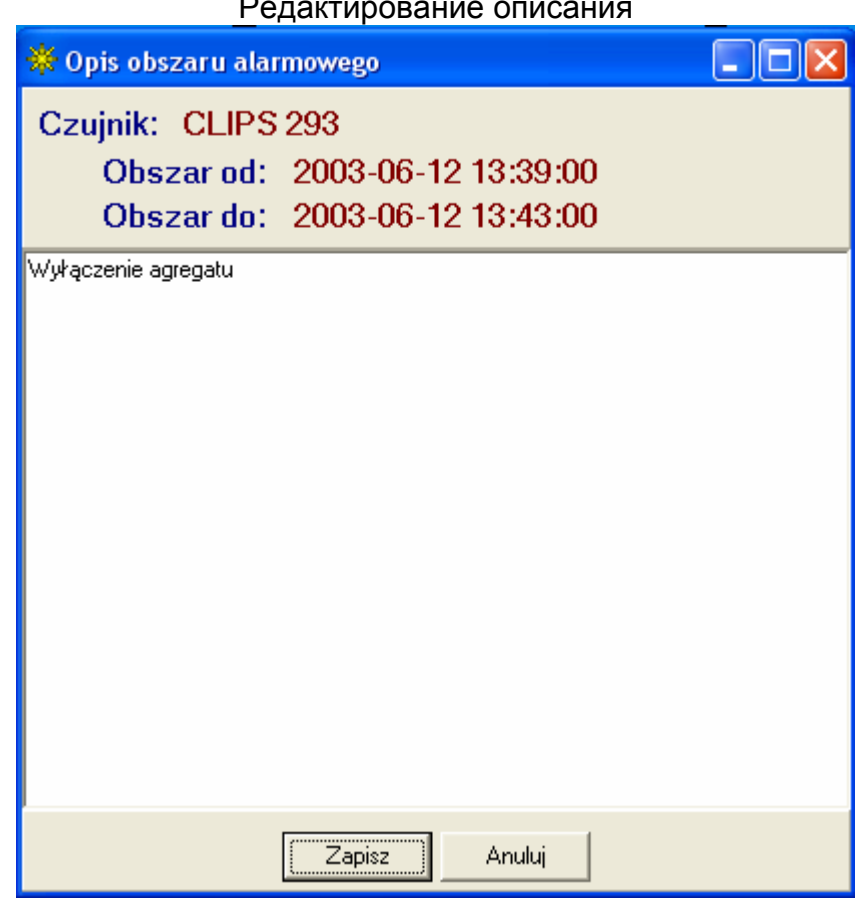

- Только тревожные значения - ограничивание высвечивания рекордов только тревожных испытаний

и - Последовательность регистраций (только радиодатчики и CLIPS) – эта функция, доступная также после нажатия правой кнопкой мыши на датчик) на рабочем экране) высвечивает информации касательно состояния продвижения в дополнении регистрации радиодатчика.

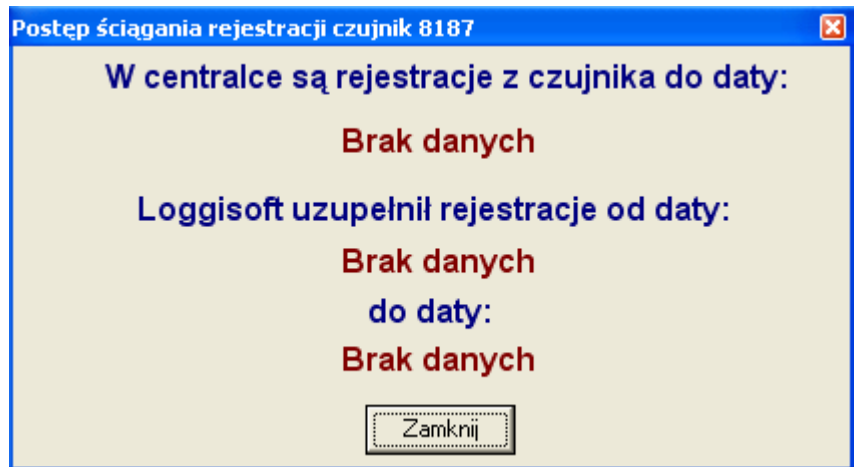

Первая дата (В коммутаторе находятся записи из датчика до даты:) сообщает о состоянии регистраций в радиокоммутаторе. Если эта дата разнится от актуального времени это означает, что коммутатор не дополняет всех данных из датчика.

Loggisoft дополнил записи с даты: до даты: - диапазон дат определяет до которого момента программа дополнила данные, находящиеся в коммутаторе.

- Список уровня сигнала - (только радиодатчики) просмотр уровней сигнала в виде таблицы и диаграммы (ВНИМАНИЕ! Уровни сигнала будут записываться только после включения опции Записывать уровни сигнала из главного меню.

61 - Связь датчика (список repeater-ов) - (только радиодатчики) функция предоставляет возможность проверки способа связи радиодатчика с коммутатором - высвечивается список repeater-ов, с помощью которых датчик связывается с коммутатором.

## Добавить датчики

Функция Инструменты->Добавить датчики" доступная также из панели акции. Запускается создатель добавления датчиков.

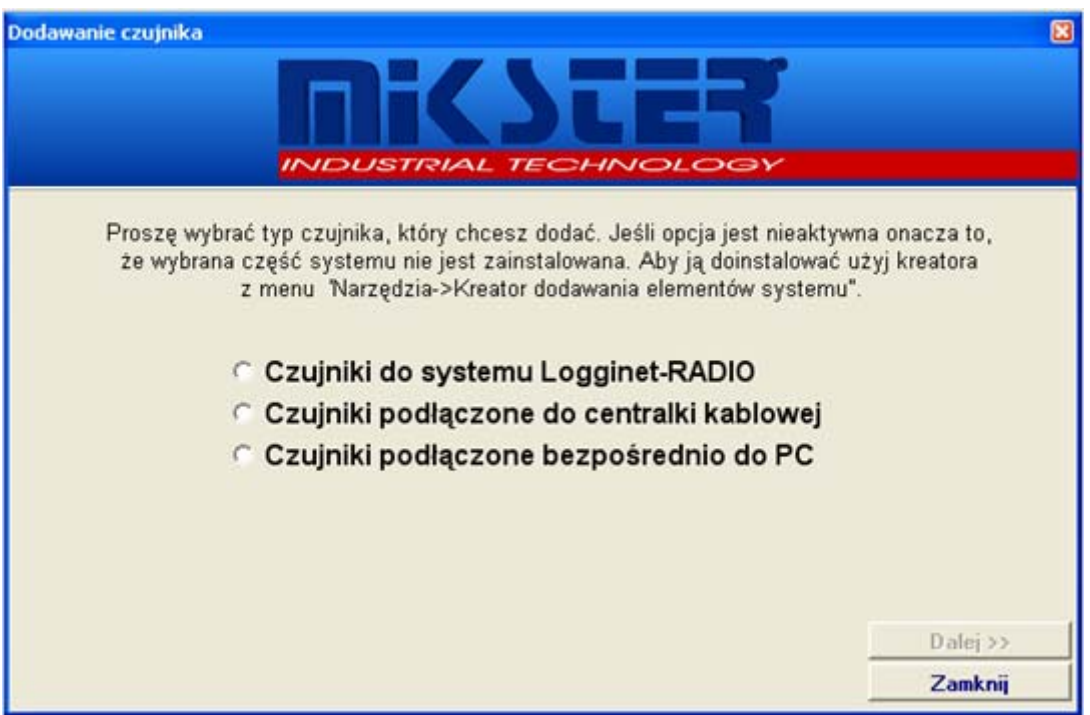

Создатель предоставляет возможность добавления элементов к существующим частям системы. Если какая-нибудь из опций недоступная это означает, что не установлено соответствующего компонента системы (напр. если нет радиосистемы не будет доступной опция добавления датчиков к радиосистеме). В этом случае надо закрыть создателя и установить требуемый компонент через опцию "Инструменты->Создатель добавления элементов системы".

Если соответствующая опция является доступной, тогда действуя по указаниям создателя, приступаем к поиску датчиков. Когда новые датчики будут найдены создатель передаст данные найденных датчиков, предоставляя возможность их модификации:

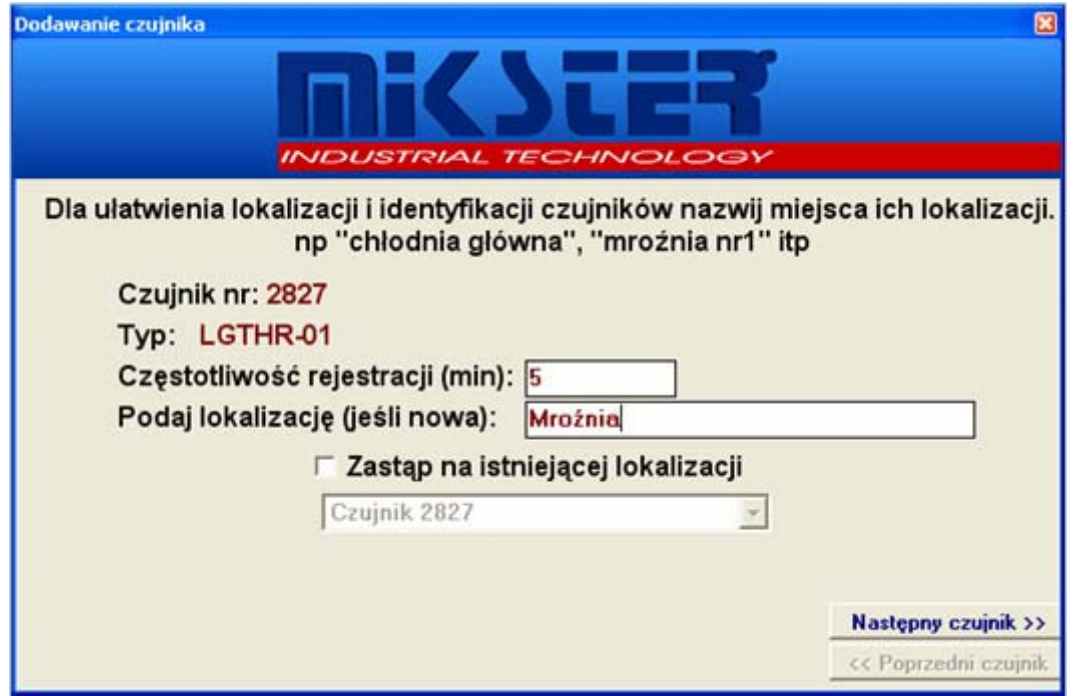

Возможные 2 режима добавления датчиков:

- 1. Добавление датчика в новой локализации с этой целью надо отметить checkbox Заменить в существующей локализации и наименование новой локализации ввести в поле укажите локализацию (если новая). (ВНИМАНИЕ! Checkbox может быть невидимый если в системе нет никаких датчиков - тогда не можно выбрать локализации для замены)
- 2. Замена датчика в определенном помещении (локализации) эта опция может использоваться при замене датчиков (авария, повреждение и др.). Тогда надо обозначить Заменить в сушествующей локализации и выбрать из списка локализацию, в которой произошла замена. Новый датчик заменит предыдущий в выбранной локализации (унаследует от него регистрации, настройки в рабочей зоне и заменит тип, серийный номер). ВНИМАНИЕ! Предыдущий датчик из указанной локализации будет удален из системы.

## *Список коммутаторов*

Функция *Инструменты->Список коммутаторов* или кнопка *Список коммутаторов* из панели Акции.

*\_\_\_\_\_\_\_\_\_\_\_\_\_\_\_\_\_\_\_\_\_\_\_\_\_\_\_\_\_\_\_\_\_\_\_\_\_\_\_\_\_\_\_\_\_\_\_\_\_\_\_\_\_\_\_\_\_\_\_\_\_\_\_\_\_\_\_\_\_\_\_\_\_\_\_\_\_\_\_\_\_*

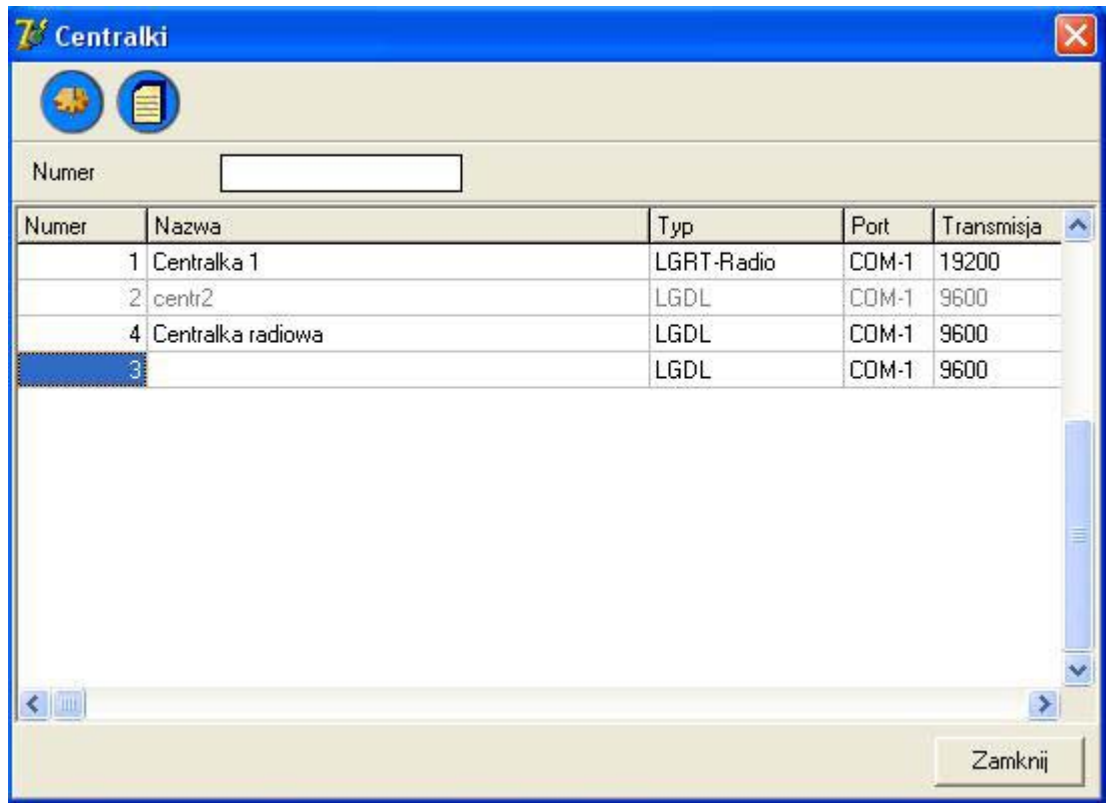

Высвечивает список коммутаторов в системе. В сером высвечиваются коммутаторы *Неактивные*. В красном радиокоммутаторы, время которых разнится от времени компьютера PC на более 5 минут. На верхней панели находятся кнопки с доступными функциями.

## **Доступные опции:**

 **-** Конфигурация коммутатора – опция доступная только для пользователя Adm предоставляет возможность изменения настроек выбранного коммутатора

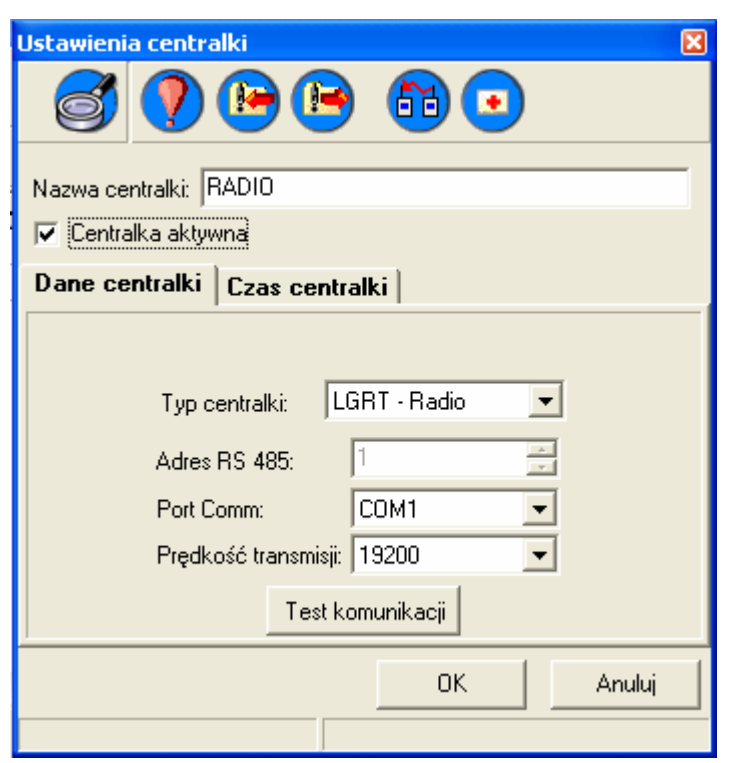

## Конфигурация коммутатора

## Значение полей:

Наименование коммутатора: любое наименование, предоставляющее возможность идентифицировать коммутатор в системе

Активный коммуаатор: состояние коммутатора

Тип коммутатора: вид коммутатора (радиокоммутатор и кабельный коммутатор)

Aдрес RS 485: номер установки в сети (для радиокоммутатора сообразительно  $1)$ 

Порт Comm: порт, к которому подключен коммутатор

Скорость передачи: скорость передачи (для радиокоммутатора стандартно 19200)

#### Доступные функции:

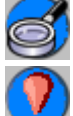

Добавление датчиков - ввод коммутатора в конфигурационное состояние

- Reset коммутатора – команда очистки настроек коммутатора (удаляет датчики из памяти коммутатора). Для кабельного коммутатора вводит установку в режим повторного поиска датчиков.

R - передача настроек в запоминающее устройство из коммутатора (только радиокоммутатор) - запоминание текущих настроек коммутатора (в этом также зарегистрированные в нем датчики)

- восстановление настроек коммутатора (только радиокоммутатор) восстановление раньше записанных настроек коммутатора

Схема соединений датчиков и repeater'ов - (только радиокоммутатор) высвечивание схемы радиосистемы. Указывается список датчиков вместе с дорожкой соединения с коммутатором, а также список repeater'ов

**EF** - Создание диагностических данных - (только радиодатчики). Создание диагностических данных в случае возникновения проблем с радиосистемой. Этот процесс может продолжаться более десяти минут. В результате создается диагностический файл.zip, предоставляющий сервису возможность полного диагноза системы.

- Список датчиков в коммутаторе - высвечивает окно со списком датчиков, подключенных к выбранному коммутатору (фунциональность как выше в предыдущем пункте Список датчиков)

Если тест связи завершится успешно надо перейти на закладку Время коммутатора для установления правильного времени в радиокоммутаторе.

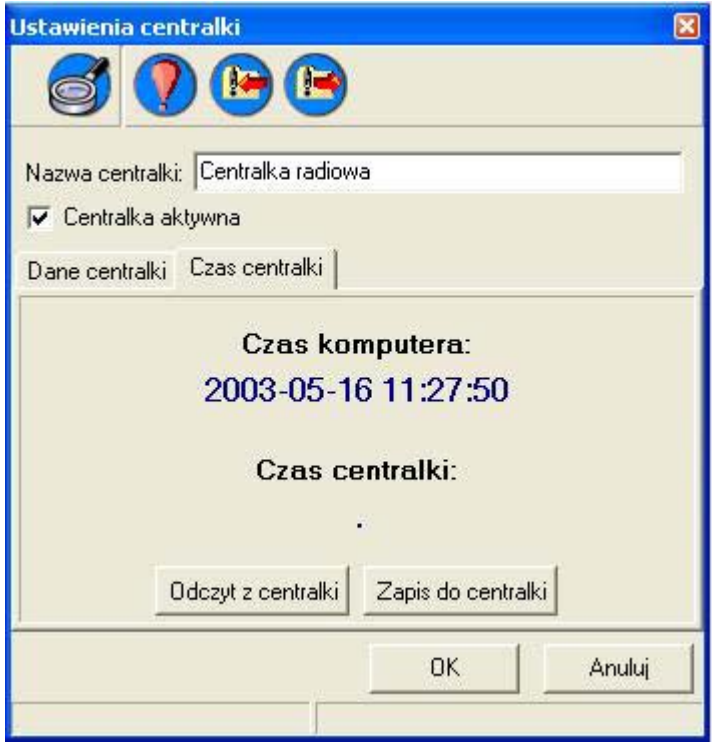

В этом окне высвечивается актуальное время компьютера РС (Время компьютера), а также время в коммутаторе (при входе). Чтобы установить текущее время в коммутаторе надо выбрать кнопку Запись в коммутатор. После записи в поле Время коммутатора, должно указываться время такое же, как Время компьютера.

Кнопка Считывание из коммутатора считывает из коммутатора его актуальное время и записывает в поле Время коммутатора.

## Поместить датчик

Эта функция служит для установки в рабочей зоне визуализации считываемых измерений из датчика. Эта опция доступная из главного меню (Инструменты->Поместить датчик).

кнопка Поместить датчик из панели Акции, а также после нажатия правой кнопкой мыши на рабочую территорию (в этом случае добавленный датчик будет помещаться в месте обозначенном указателем мыши).

После выбора этой опции получим список датчиков для выбора

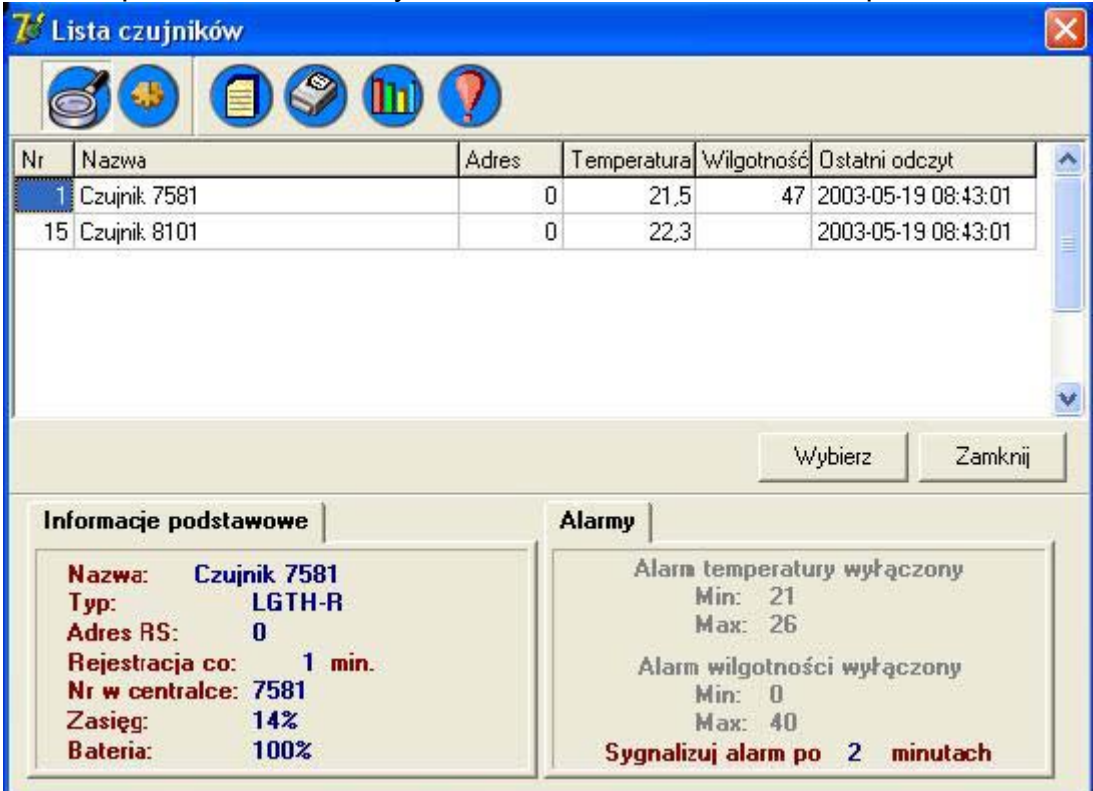

Чтобы выбрать датчик надо:

- Указать его на списке и нажать кнопку Выбрать
- Или двократно нажать левой кнопкой мыши на выбранный датчик  $\overline{a}$

Выбранный датчик будет добавлен в рабочую зону (если выбранный датчик уже присутствет на схеме, будет высвечиваться сообщение и вопрос изменить ли настройку этого датчика на актуально выбранную - только при выборе функции при посредствии правой кнопки мыши). Позицию датчика можно определить путём перетаскивания мышью при нажатой левой кнопке.

Чтобы добавить контроллер INDU к программе Loggisoft надо выбрать из главного меню "Сервисные опции" - Новый датчик или клавиатурное сокращение Ctrl+N

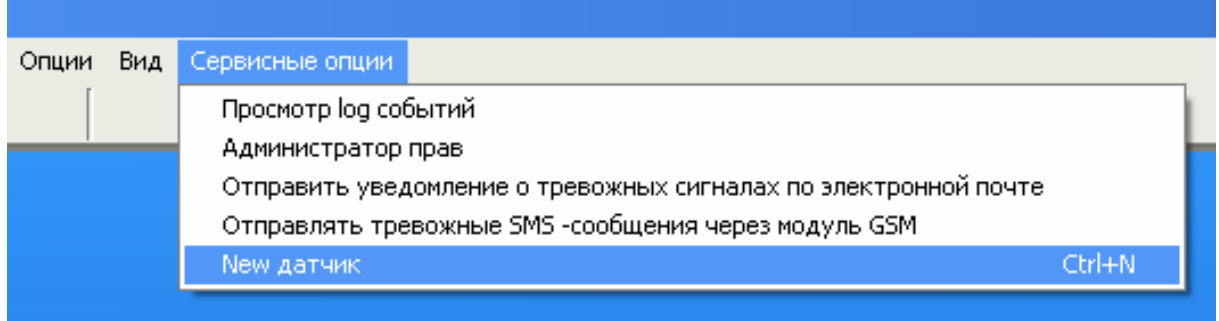

Затем надо выбрать "Тип датчика" LGADC выбрать соответствующий

адрес RS-485, Port Com, Скорость передачи 9600.

Устанавливаем частоту регистрации, напр. через каждую 1 сек. После наименования нового датчика можем приступить к работе

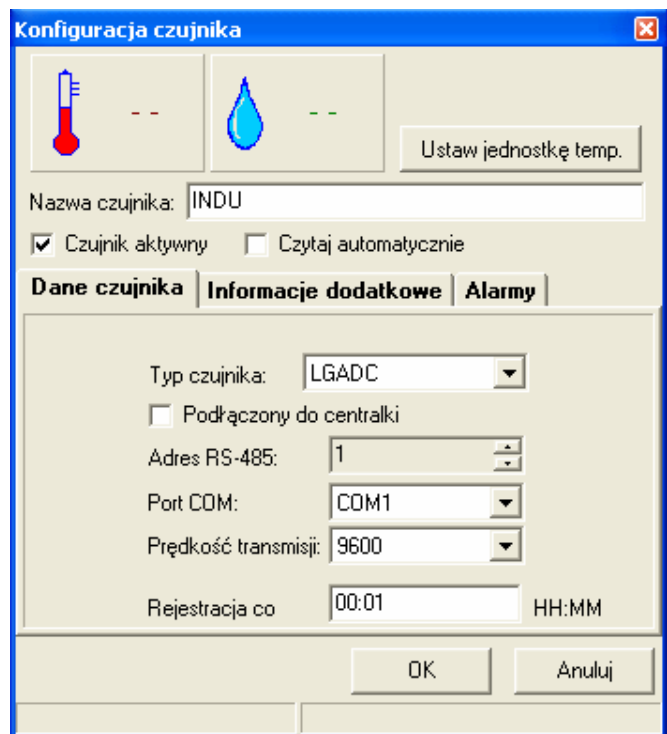

Чтобы поместить датчик на пульте программы кликаем правой кнопкой

Поместить датчик

мыши "Поместить датчик"

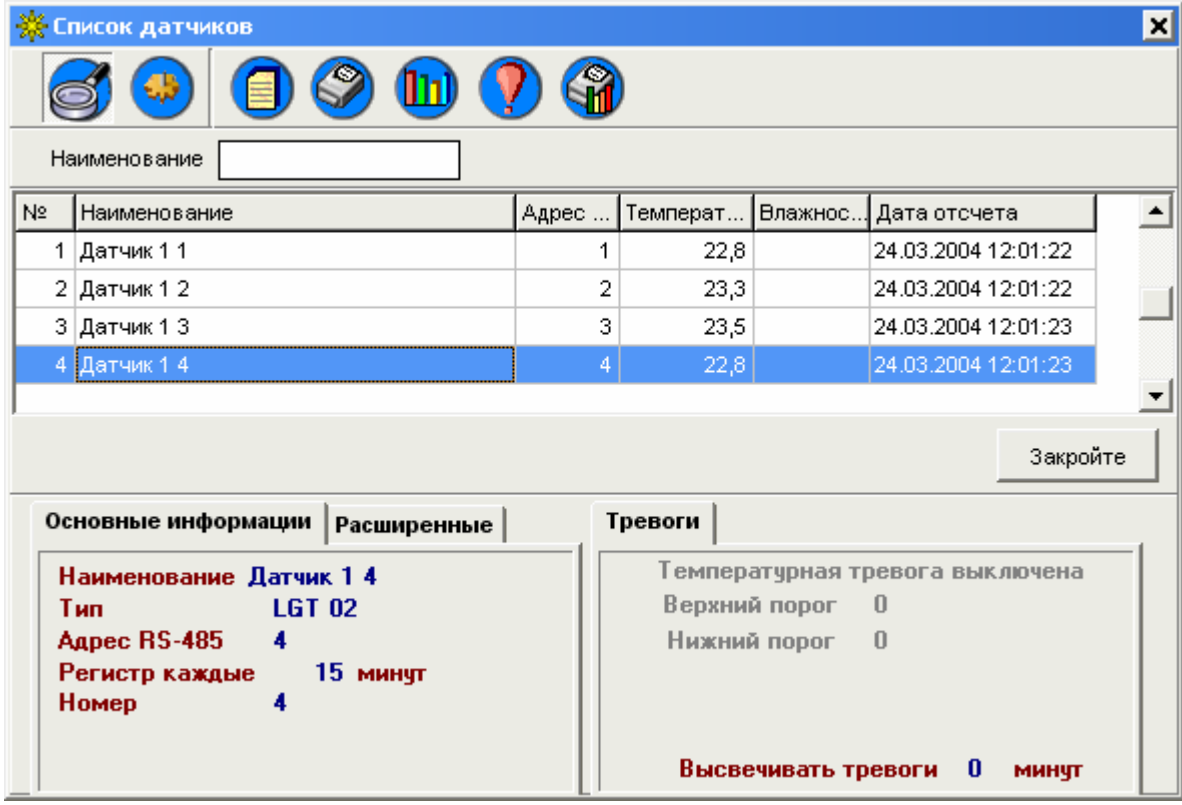

Затем надо выбрать из списка датчиков позицию INDU

Чтобы посмотреть регистрацию и цикл процесса кликните правой кнопкой мыши на датчик и выберите "Диаграмма"

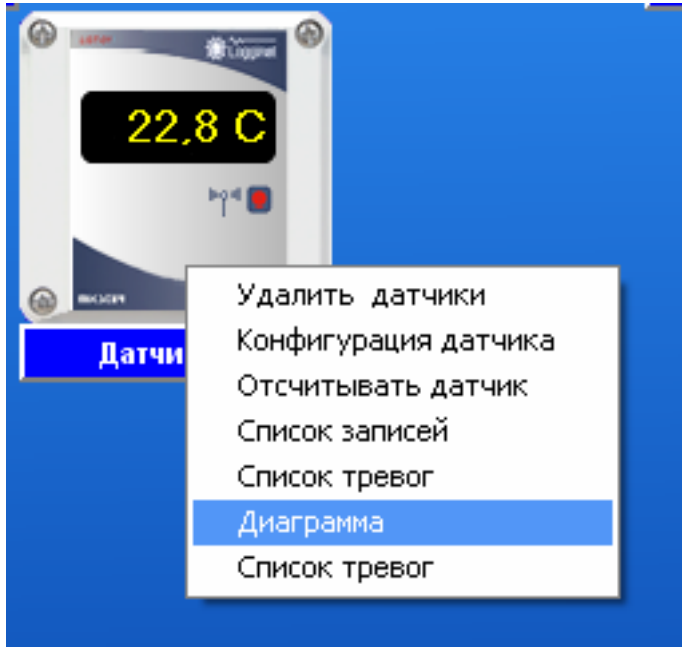

Чтобы посмотреть "состояние дверей" надо выбрать опцию "Указать состояние дверей"

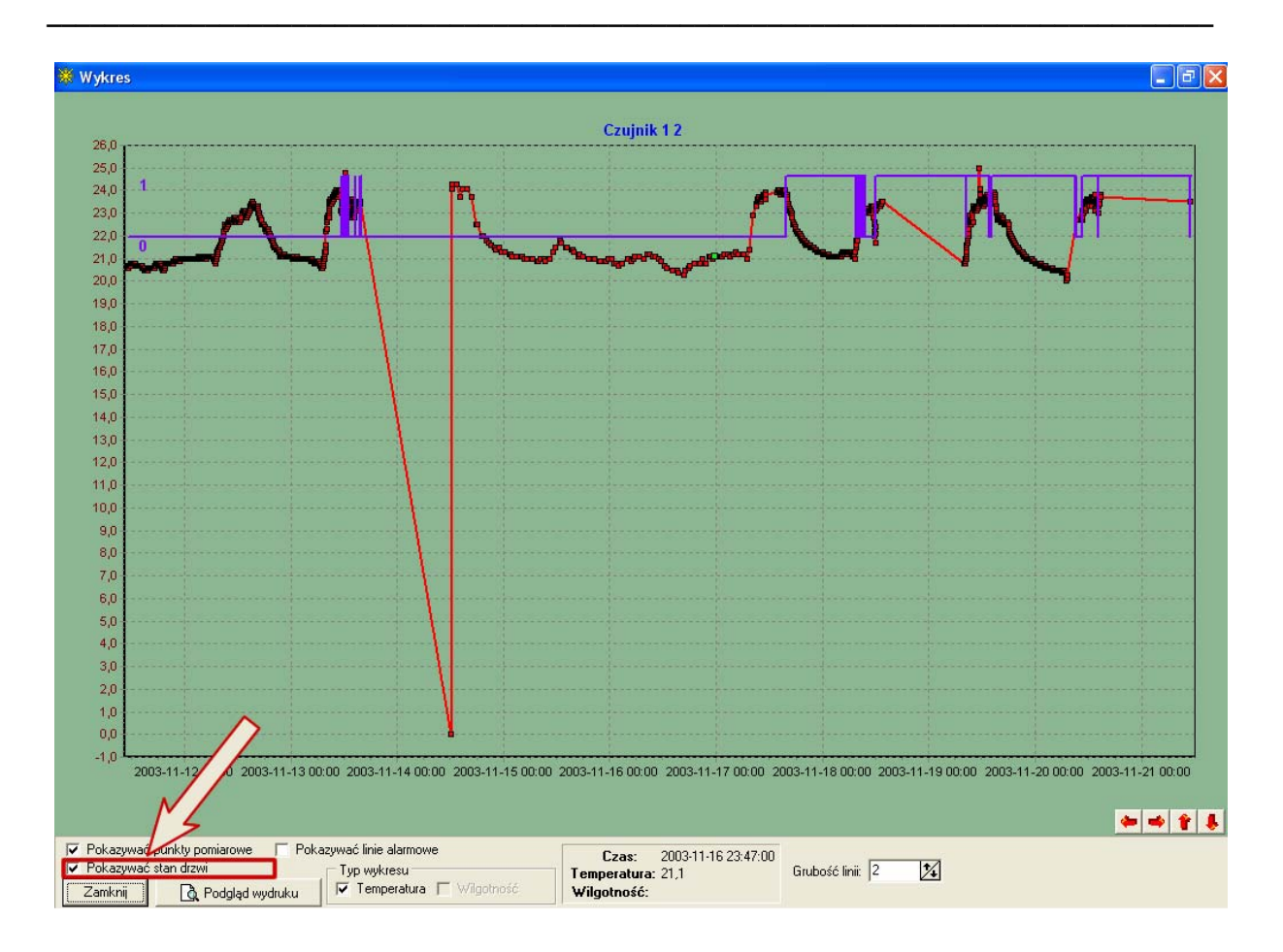

Состояние дверей указывает процесс.

## Визуализация

Помещенные на рабочем экране датчики, кроме описанной (в разделе Тревоги) сигнализации тревог, предоставляют также в случае радиодатчиков дополнительную информацию. После указания датчика мышью высвечивается подсказка.

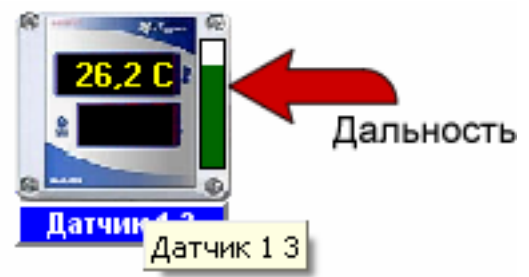

На вышеуказанной надписи часть S: 0% В: 100% означает, что уровень сигнала датчика составляет 0 % и состояние батареи 100%.

Дополнительно уровень сигнала (Дальность) видимый в виде барграфа (зеленое заполнение определяет уровень дальности). В нашем случае полоса белая, поэтому что дальность составляет 0%. Барграф также имеет подсказку, указывающую уровень сигнала в процентах.

## Конфигурация

Опция Настройки->Конфигурация программы доступная только для пользователя Adm

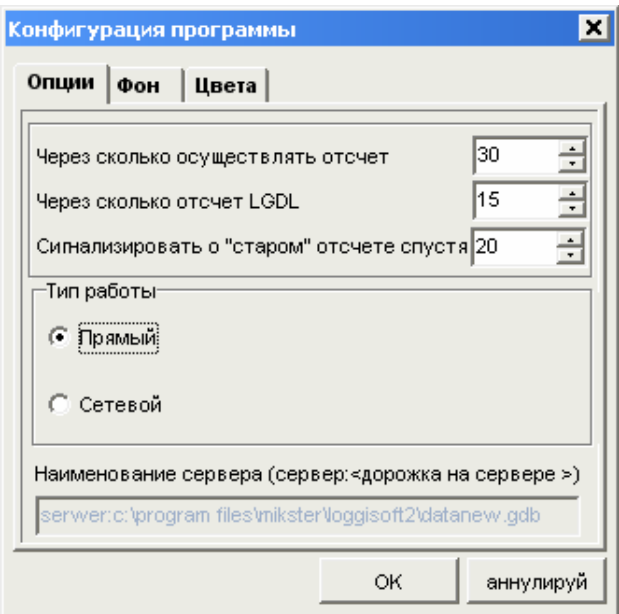

## Основные настройки

#### Общие параметры:

- Через сколько секунд произвоить считывание установок настройка циклического времени опрашивания датчиков
- Через сколько минут автоматическое считывание LGDL настройка времени считывания "на фоне" регистраций из коммутатора LGDL (имеет значение после выбора опции автоматическое считывание регистраций из панели Акции)

Тип работы (только коммерческая версия)

- прямой аппликация работает совместно с установками, подключенными  $\Delta \sim 10^{-10}$ к порту компьютера РС
- сетевой аппликация забирает данные благодаря доступу к базе данных  $\sim$ сетевого компьютера. Наименование компьютера надо ввести в поле Наименование сервера. Формат это

<наименование компьютера сервера>:<дорожка в базу на сервере> напр.

KOMPUTEREK: C:\PROGRAM FILES\MIKSTER\LOGGISOFT2\DATAnew.gdb

Обычно дорожка в базу это:

C:\PROGRAM FILES\MIKSTER\LOGGISOFT2\DATAnew.gdb (дорожка установки может измениться, однако файл data.gdb является постоянным элементом).

#### Фон (только коммерческая версия)

Предоставляет возможность настройки фона аппликации (напр. план завода).

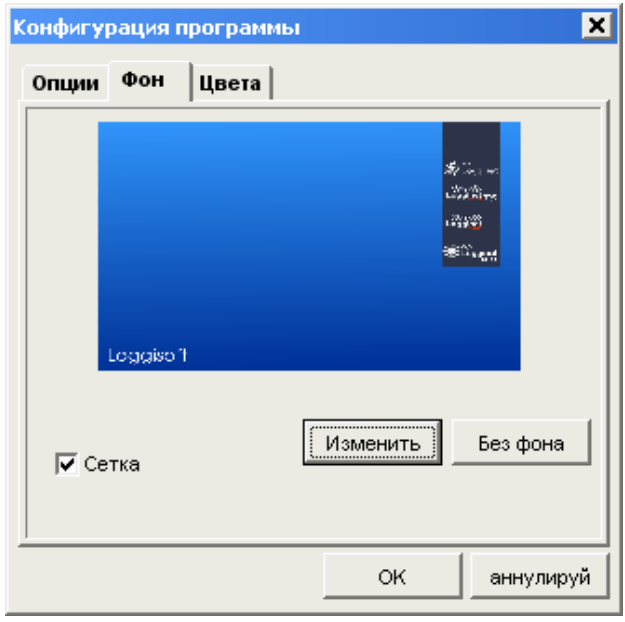

Сетка - Выбор этой опции начинает выравнивание установленных на плане датчиков до сетки (облегчает установку датчиков в равных рядах и колоннах). Отсутствие выбранной опции разрешает по любому способу поместить датчик с точностью до одного экранного пункта.

Изменить - выбор графического файла (bmp) как подкладка рабочей территории

Без фона - фон рабочей зоны не содержит битмапы

#### Цвета (только коммерческая версия)

Настройки вида датчиков, располагаемых в рабочей зоне.

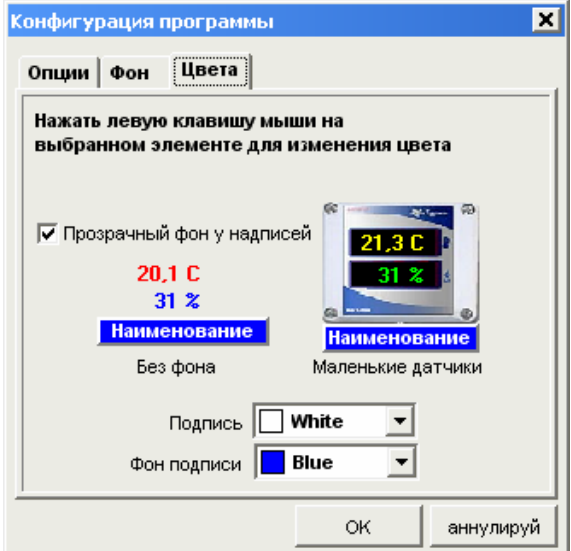

Кликая левой клавишей мыши на измерительные значения, можно изменить цвет этих элементов.

Прозрачный фон у надписей - касается только датчиков без фона. Выбор этой опции приводит к тому, что измерительные значения высвечиваются прямо на фоне рабочей территории главного окна. Отмечена опция высвечивает измерительные значения в черной рамке

Подпись - цвет надписи с наименованием датчика

Подпись фон - цвет фона под надписью с наименованием датчика.

## Apxue

Механизм архивизации данных увеличивает эффективность системы путём похудения" баз и разрешает экспортировать регистрации в файл, который можно записать напр. на CD. Так записанные данные можно опять импортировать в архив для осмотра записей.

Опции Архив доступные из главного меню (Инструменты->Архив).

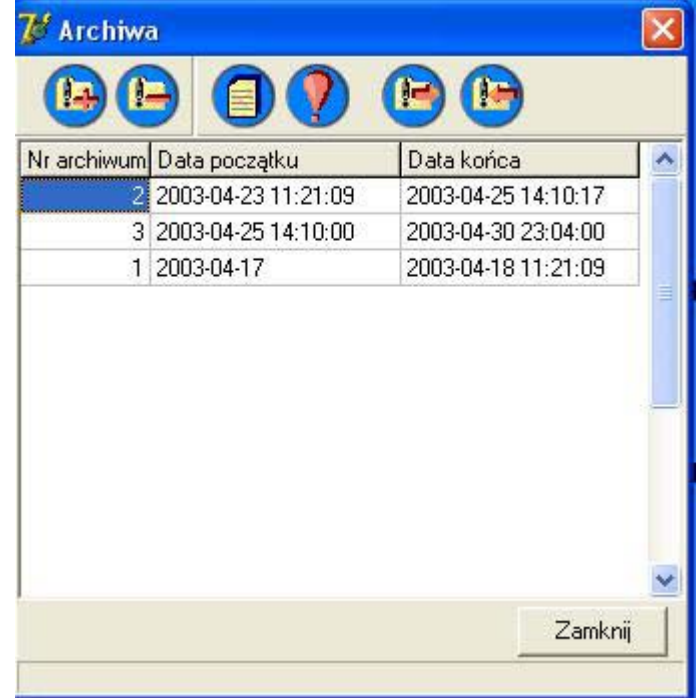

На списке имеем доступные архивы (даты определяют период времени, из которого регистрации находятся в архиве).

## Доступные функции:

œ - Создание нового архива – выбираем период архива. Данные переносятся из актуальных баз в архивные базы (ВНИМАНИЕ сохраненные данные уже не будут доступны с уровня датчика только с уровня архива). Система подсказывает, что началом периода нового архива является конец последнего архива.

ſE - Удалить архив - удаляет выбранный архив из архивных баз (ВНИМАНИЕ! Если выбранный архив не был раньше экспортирован, находящиеся в нём данные будут безвозвратно потеряны).

Список регисраций из архива - высвечивает записи, находящиеся в выбранном архиве

Список тревог из архива - высвечивает зарегистрированные тревожные события в периоде, охватываемом архивом

**• • • • Экспортировать в файл** – экспорт выбранного архива в файл (файлы) с указанным оператором наименованием. (ВНИМАНИЕ архив состоит из 5 файлов с указанным наименованием и расширениями lga, lgc, lgw, lgo, lgb)

*\_\_\_\_\_\_\_\_\_\_\_\_\_\_\_\_\_\_\_\_\_\_\_\_\_\_\_\_\_\_\_\_\_\_\_\_\_\_\_\_\_\_\_\_\_\_\_\_\_\_\_\_\_\_\_\_\_\_\_\_\_\_\_\_\_\_\_\_\_\_\_\_\_\_\_\_\_\_\_\_\_*

 $\mathbb{R}$  - **Импорт из файла –** передача архива из файла в запоминающее устройство.

## Конфигурационные опции - файл Настройки.ini

В каталоге, в котором находится установленная аппликация помещается файл настройки.ini. Здесь в секции [Парамтеры] находятся продвинутые опции программы. Вот их список и значение:

- Ilesleep - параметр важный при Windows8x и RS485. В случае проблем со связью можно изменить значение этого параметра, который определяет время (в милисекундах) между отправкой данных и переключением линии в состояние приёма (сообразительно 10)

- Версия Радиокоммутатора - Если програмное обеспечение будет работать совместно с более старшей версией програмного обеспечения коммутатора надо этот параметр установить на 0 (сообразительно 1)

- prefix - этот параметр должен иметь значение localhost:

#### Запасные копии - безопасность данных

Рекомендуется создание запасных копий данных (по мере возможности раз в день или напр. в недельных периодах).

Все установки программы записаны в файле datanew.gdb. Этот файл помещается в каталоге, в котором устанавливается Loggisoft (сообразительно c:\Program Files\Mikster\loggisoft2). Чтобы сделать копию надо только сохранить этот файл любым способом (напр. zip, rar) и кописровать в каталог с наименованием, предоставляющим возможность будущей идентификации (напр. дата создания).

Восстановление данных из копии заключается в замене актуального файла datanew.gdb файлом раньше сохраненным.

#### Уведомление о тревоге по E-Mail

Система предоставляет возможность уведомления о возникновении тревоги путём отправления электронной почты по выбранным адресам. В сообщении указывается наименование измерительного пункта (наименование датчика), время возникновения тревоги, тип тревоги (температура, влажность, двери), а также значение тревожного измерения.

Конфигурация осуществляется с помощью опции из меню Сервисные опции -> Уведомление о тревоге по Е-таіl

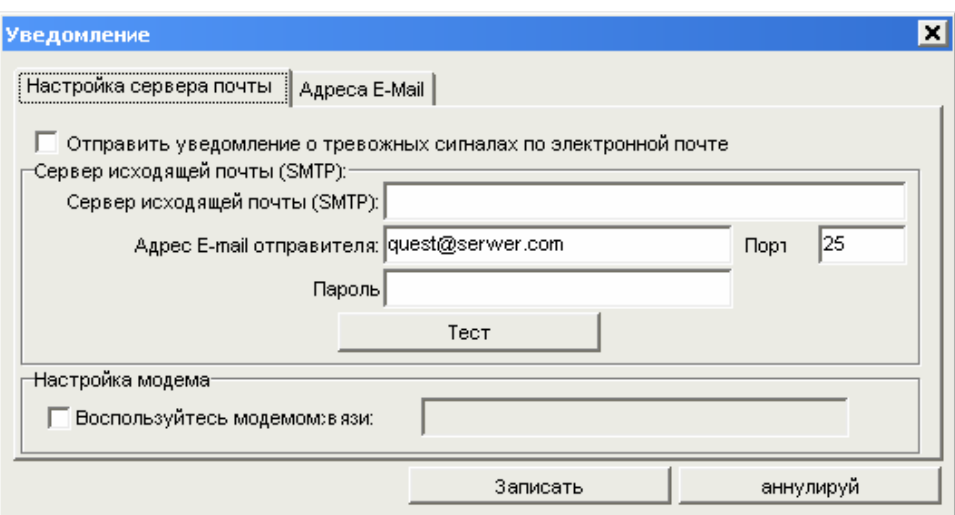

#### Значение полей:

- $\mathbf{r}$ Отправлять уведомления о тревоге по электронной почте - определение будут ли тревоги сигнализироваться по E-mail
- Сервер выходящей почты (SMTP) наименование сервера выходящей почты
- Адрес E-mail отправителя адрес E-mail, с которого будут отправляться сообщения (этот адрес должен быть правильным адресом на указанном cepbepe)
- Порт порт для услуги выходящей почты
- Пароль если сервер требует удостоверения надо указать пароль
- Тестировать пробная отправка тестового сообщения с указанного адреса

Закладка Адресы E-mail - здесь надо ввести адреса, по которым будут отправляться уведомления.

## Администратор прав

Для управления доступом к системе служит программа Администратор прав. Он доступный из меню Сервисные опции -> Администратор прав

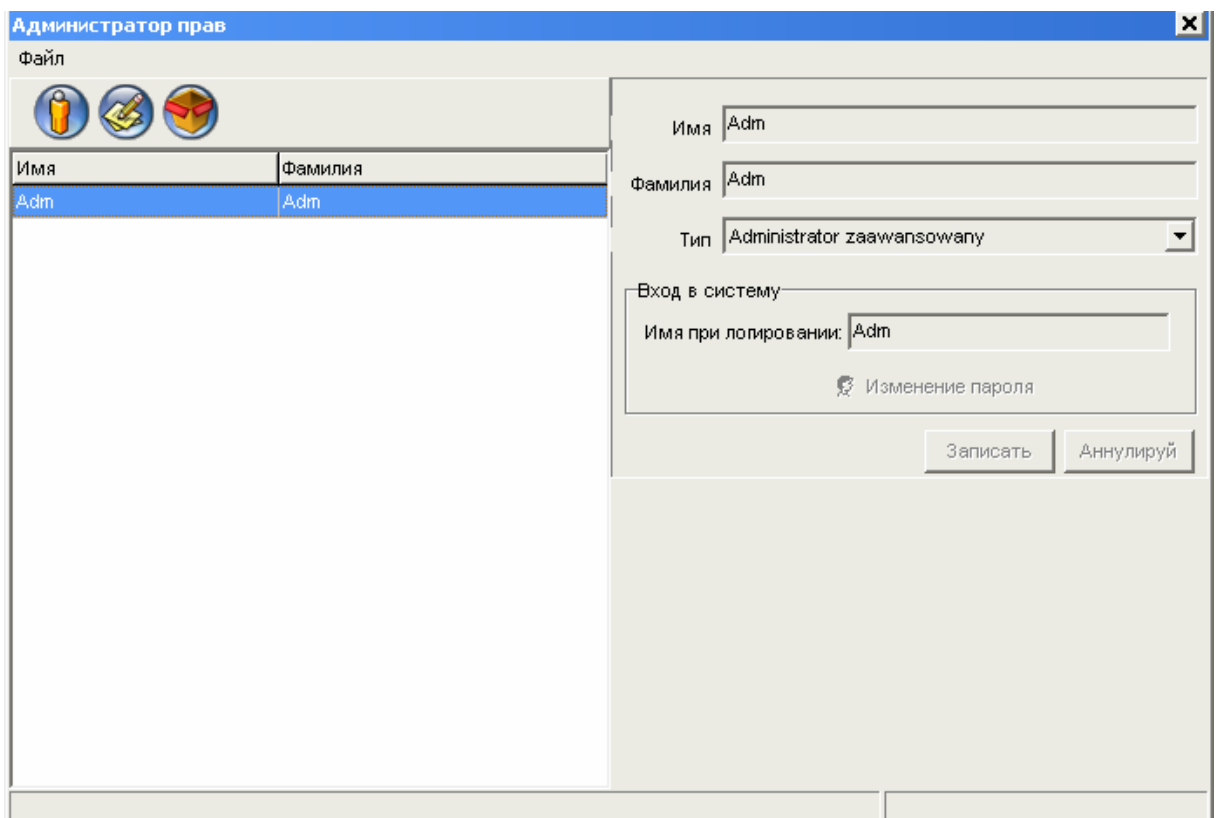

Эта программа предоставлет возможность определения пользователей, а также признания им соответствующего уровня прав (Тип). Доступные уровни это:

- 1. Оператор главный пользователь имеет право запускать программу и контролировать состояние установки. Зато он не вправе производить изменения в конфигурации системы
- 2. Администратор этот пользователь имеет право производить изменения в конфигурации системы (добавление датчиков, изменение наименований, тревог и др.)
- 3. Сервис права, как в случае администратора с дополнительной возможностью конфигурации датчиков
- 4. Продвинутый администратор кроме прав администратора, имеет возможность замены пользователей (администратор прав), подсмотра лога событий, а также конфигурации уведомления по E-Mail

## Администратор прав

Для управления доступом к системе служит программа Администратор прав. Он доступный из меню Сервисные опции -> Администратор прав